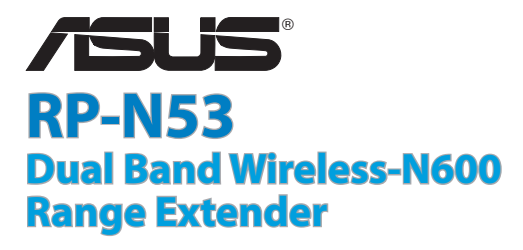

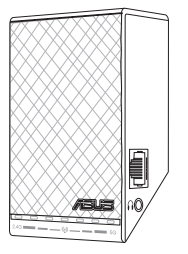

↔

# Quick Start Guide

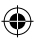

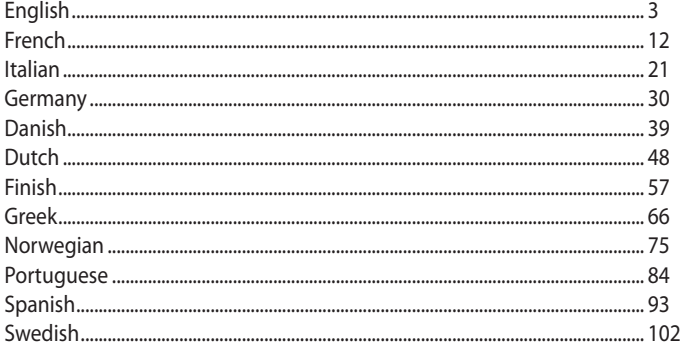

 $\bigcirc$ 

WEU8288 / Second Edition / April 2013

WEU8288\_RP-N53\_V2\_QSG.indb 2

# **Package contents**

## $\blacksquare$  Range Extender  $\blacksquare$  Quick Start Guide

 $\bigcirc$ 

**NOTE:** If any of the items is damaged or missing, please contact your retailer.

# **A quick look**

- 1) Ethernet port
- 2) Audio port
- 3) Reset button
- 4) Power On/Off button
- 5) WPS button
- 6) Night light

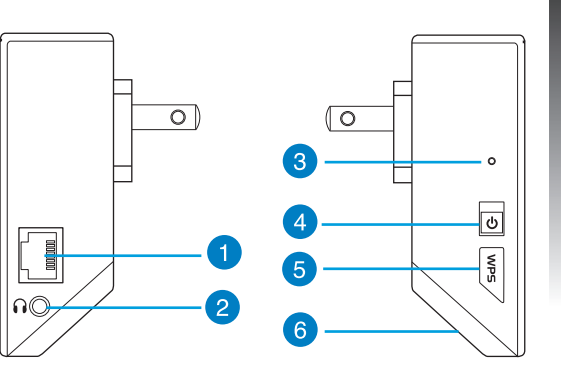

# **English**

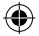

7) Touch controller

Touch the marked area to turn on/off the lights.

- 8) LED indicators
	- System Indicator: The System Indicator lights up when the Range Extender is powered on and flashes when the Ethernet cable or audio cable is conected.
	- 2.4GHz & 5GHz signal indicators: The lights indicate the connection signal strength of 2.4GHz & 5GHz from the Range Extender to the router.

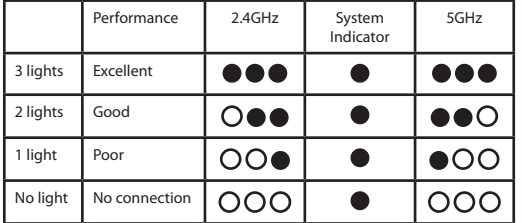

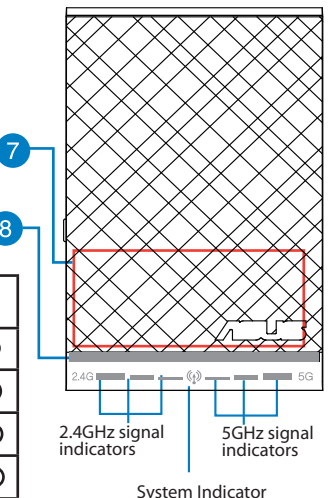

-8

**NOTE:** If the router does not support 5GHz band or has weak 5GHz signal, only the 2.4GHz signal indicators light up.

**English**

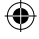

 $\overline{ }$ 

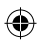

# **Setting up the Range Extender**

## **Turning the Range Extender on**

- 1. Place the Range Extender near your Router.
- 2. Plug the Range Extender into a power outlet, wait one minute for the system indicator to flash twice and turn into solid blue.

## **Connecting to a network**

Select one of the following ways to connect the Range Extender to a network.

### **Option A: Connecting through GUI**

- 1. Use a computer/notebook/tablet PC to find and connect to **ASUS\_RPN53/ASUS\_RPN53\_5G** (the dual band SSID) wireless network.
- 2. Launch a web browser and enter http://repeater.asus.com in the address bar to access the Range Extender.
- 3. Enter the default login name and password, which are admin/admin.
- 4. Follow the **Quick Install Setup** steps below to set up the Range Extender:
- Select the Wi-Fi network that you want to extend and enter its security password.

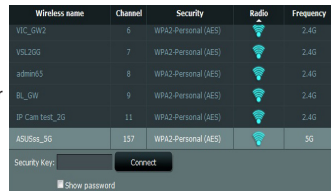

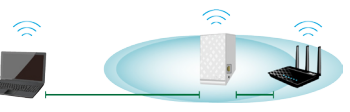

**English**

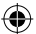

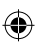

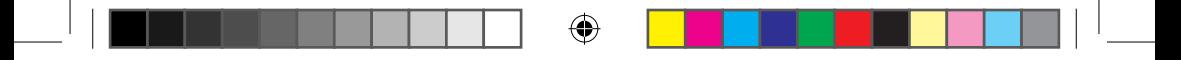

• Enter a name for the new Extender network.

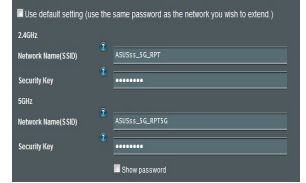

• Connect your wireless devices to the new Extender network.

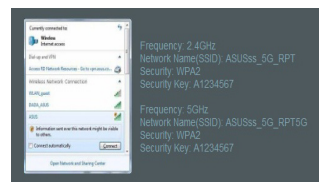

### **Option B: Using WPS (Wi-Fi Protected Setup)**

- 1. Press the WPS button on the side of the Range Extender for more than two seconds, until the system indicator flashes.
- 2. Press the WPS button on the router within two minutes.

**NOTE**: Refer to the router's manual for the location of the WPS button.

3. Check if the Range Extender's system indicator turns into solid blue, which indicates that the Range Extender has connected to the wireless network successfully. The Range Extender's wireless network name (SSID) changes to your existing Wi-Fi network name, ending with **\_RPT** or **\_RPT5G**. For example:

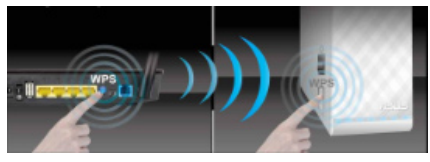

Existing Wi-Fi network name: existing NetworkName

New Extender 2.4GHz network name: existing NetworkName\_RPT

New Extender 5GHz network name: existing NetworkName\_RPT5G

To connect an additional Wi-Fi device to your Extender network, use the same network password as that of your existing wireless router.

## **Move the Range Extender**

When the connection is complete, locate the Range Extender between the router and the wireless device to get better performance.

**NOTE:** To get the best connection performance, ensure that at least two signal indicators light up.

# **Signal Indicators**

- To get the best performance, place the Range Extender between your router and wireless device.
- The 2.4GHz & 5GHz signal indicators indicate the connection performance from the Range Extender to the Router. Refer to the LED indicators in section **A Quick Look**.
- If the router does not support or has weak 5GHz signal, only the 2.4GHz signal indicators will light up.
- If no 2.4GHz signal indicator lights up, search the network again in **Option A** or make sure that your router supports WPS in **Option B**.

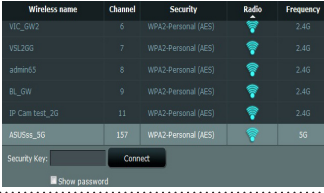

**NOTE**: The 2.4GHz and 5GHz signal indicators may light up asymmetrically.

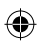

# **Wireless Media Playback**

The Range Extender supports wireless media playback, which allows you to stream and play your network music through its audio port. You can use ASUS AiPlayer app to control the music streaming over the Range Extender from your mobile device. Search for "RP-N53" or "AiPlayer" from Google Play or App Store and download the app to your mobile device.

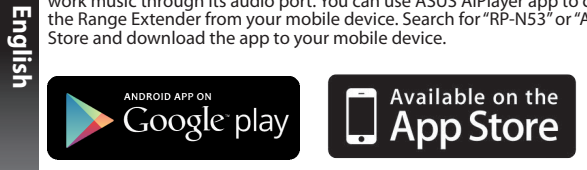

### **NOTES**:

- AiPlayer supports mp3, wav., flac, and acc files.
- You can insert an earphone, powered speaker, or stereo system to the 3.5mm stereo audio port.

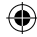

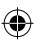

# **Frequently Asked Questions**

## **Q1: I cannot access the web GUI to configure the RP-N53 settings.**

- Close all running web browsers and launch again.
- Follow the steps below to configure your computer settings based on its operating system.

### **Windows 7**

- **A. Disable the proxy server, if enabled.**
- 1. Click **Start** > **Internet Explorer** to launch the web browser.
- 2. Click **Tools** > **Internet options** > **Connections** tab > **LAN settings**.
- 3. From the Local Area Network (LAN) Settings screen, untick **Use a proxy server for your LAN**.
- 4. Click **OK** when done.

### **B. Set the TCP/IP settings to automatically obtain an IP address.**

- 1. Click **Start** > **Control Panel** > **Network and Internet** > **Network and Sharing Center** > **Manage network connections**.
- 2. Select **Internet Protocol Version 4 (TCP/IPv4)**, then click **Properties**.
- 3. Tick **Obtain an IP address automatically**.
- 4. Click **OK** when done.

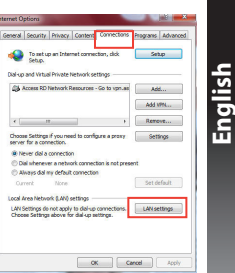

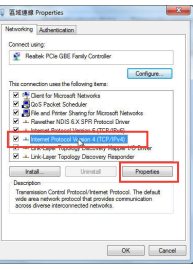

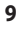

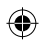

### **Mac 10.5.8**

**English**

- **A. Disable the proxy server, if enabled.**
- 1. From the menu bar, click **Safari** > **Preferences...** > **Advanced** tab.
- 2. Click **Change Settings...** in the **Proxies** field.
- 3. From the list of protocols, deselect **FTP Proxy and Web Proxy (HTTP)**.
- 4. Click **OK** when done.
- **B. Set the TCP/IP settings to automatically obtain an IP address.**
- 1. Click the Apple icon  $\leq$  > **System Preferences** > **Network**.
- 2. Select **Ethernet** and select **Using DHCP** in the **Configure** field.
- 3. Click **Apply** when done.

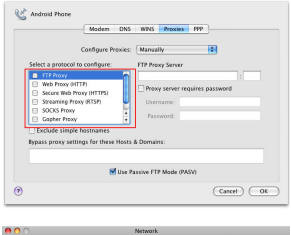

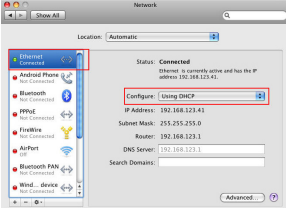

## **Q2: Why doesn't the 5GHz signal indicator of the Range Extender light up?**

• Check whether your router supports 5GHz band. If your router is single band, the Range Extender's 5GHz Signal Indicator will not light up and it works at 2.4GHz band only.

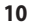

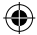

## **Q3: My router security is WEP, and I entered a wrong passphrase or security key on the extender. Now I cannot access the Extender any more. What can I do?**

• The Range Extender cannot check whether the WEP passphrase is correct or not. When entered a wrong passphrase, your wireless device cannot get the correct IP address from the Range Extender. Please reset the Range Extender to its factory defaults to get the IP address back.

## **Q4: Why doesn't the touch controller work?**

• Ensure that you touch the area correctly. Refer to **A Quick Look** for the location of the touch area.

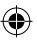

# **Contenu de la boîte**

 $\blacksquare$  Range Extender Guide de démarrage rapide

**REMARQUE :** Contactez votre revendeur si l'un des éléments est manquant ou endommagé.

₩

# **Aperçu rapide**

- 1) Port Ethernet
- 2) Port audio
- 3) Bouton de réinitialisation
- 4) Bouton Marche/Arrêt
- 5) Bouton WPS
- 6) Voyants lumineux

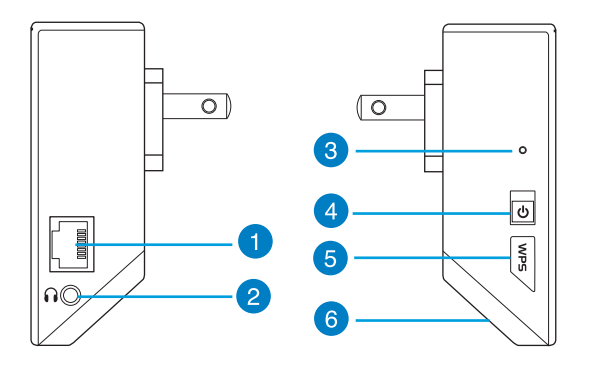

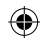

企

**12**

WEU8288\_RP-N53\_V2\_QSG.indb 12 25/04/13 13:21:39

- 7) Zone tactile
	- Touchez cette zone pour allumer ou éteindre les voyants lumineux.
- 8) Voyant lumineux
	- Indicateur système : cet indicateur s'allume lorsque le répéteur est sous tension et clignote lorsque le câble Ethernet ou audio est connecté.
	- Indicateurs de signal 2,4GHz et 5GHz : indiquent le niveau de qualité du signal sans fil du répéteur vers le routeur.

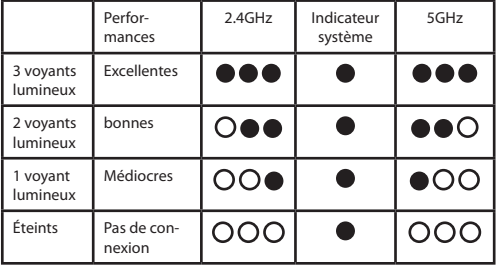

qualité, seuls les indicateurs de connexion 2,4GHz s'allumeront.

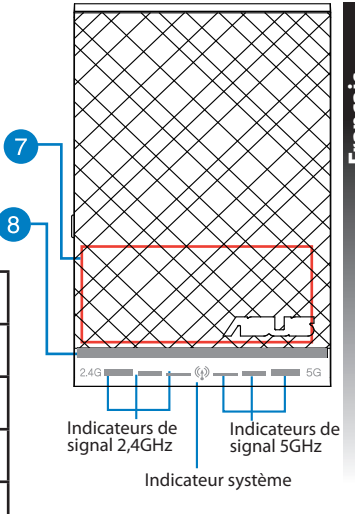

**Français**

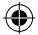

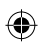

**REMARQUE :** si le routeur ne prend pas en charge la bande des 5GHz ou si ce signal est de mauvaise

# **Configurer le répéteur**

## **Mise sous tension du répéteur**

- 1. Placez le répéteur à proximité de votre routeur.
- 2. Branchez le répéteur à une prise électrique. Patientez une minute. L'indicateur système clignote puis s'allume de couleur bleue.

## **Connexion à un réseau**

Utilisez l'une des méthodes de connexion suivantes pour établir une connexion au réseau.

### **Option A : connexion via l'interface de gestion**

- 1. Utilisez un ordinateur ou une tablette pour localiser et vous connecter au réseau sans fil nommé **ASUS\_RPN53/ASUS\_RPN53\_5G**
- 2. Ouvrez votre navigateur Internet et entrez http://repeater.asus.com dans la barre d'adresse pour ouvrir l'interface de gestion du répéteur.
- 3. Entrez le nom d'utilisateur et le mot de passe par défaut suivants : admin / admin.
- 4. Suivez les instructions apparaissant à l'écran pour configurer le répéteur.
	- \* Sélectionnez le réseau Wi-Fi dont vous souhaitez étendre la couverture, puis entrez sa clé de sécurité.

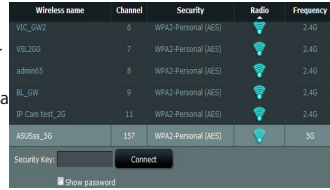

# **Français**

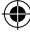

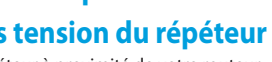

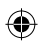

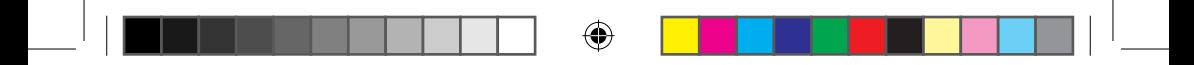

• Spécifiez le nom du réseau étendu.

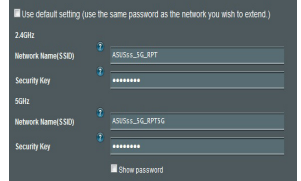

• Connectez vos appareils sans fil à se nouveau réseau.

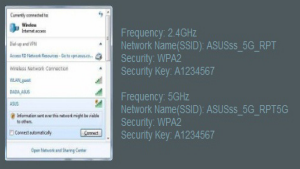

# **Français**

### **Option B : utilisation de la fonction WPS**

- 1. Appuyez sur le bouton WPS situé sur le côté du répéteur pendant plus de deux secondes, et ce jusqu'à ce que l'indicateur système clignote.
- 2. Appuyez sur le bouton WPS du routeur dans les deux minutes suivantes.

**REMARQUE :** consultez le manuel du routeur pour localiser l'emplacement exact de son bouton WPS.

3. Vérifiez que l'indicateur système du répéteur est allumé de couleur bleue, indiquant que la connexion a été établie. Le SSID du répéteur est remplacé par celui du réseau Wi-Fi existant, et finissant par \_**RPT** ou **\_RPT5G**. Par exemple :

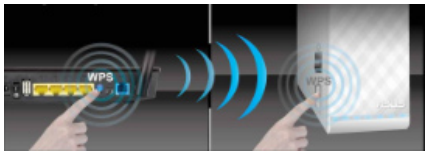

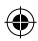

Nouveau nom (SSID) du réseau sans fil 2,4GHz : "mon réseau Wi-Fi\_RPT"

Nouveau nom (SSID) du réseau sans fil 5GHz : "mon réseau Wi-Fi\_RPT5G"

Pour connecter un appareil sans fil additionnel au réseau du répéteur, utilisez le même mot de passe que celui normalement utilisé lors de la connexion au routeur.

## **Déplacement du répéteur**

Une fois la connexion établie, placez le répéteur entre le routeur et les appareils connectés pour obtenir de meil- leures performances.

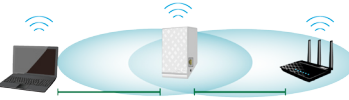

**REMARQUE :** pour garantir une bonne couverture sans fil,

assurez-vous qu'au moins deux des voyants lumineux dédiés à la qualité du signal sans fil sont allumés.

# **Voyants lumineux dédiés à la qualité du signal sans fil**

- Placez le répéteur entre le routeur et les appareils connectés pour obtenir de meilleures performances.
- Les voyants lumineux dédiés à la qualité du signal 2,4GHz et 5GHz permettent de jauger la qualité de la couverture du signal sans fil. Consultez la section relative aux indicateurs lumineux du répéteur pour plus de détails.
- Si le routeur ne prend pas en charge la bande des 5GHz ou si ce signal est de mauvaise qualité, seuls les indicateurs de connexion 2,4GHz s'allumeront.
- Si aucun des voyants lumineux dédiés au signal sans fil 2,4GHz n'est allumé, reconsultez les instruc- tions de la section Option A ou essayez plutôt d'utiliser la méthode de connexion WPS décrite la section Option B.

**REMARQUE** : les voyants lumineux dédiés aux signaux 2,4GHz et 5GHz peuvent s'allumer de manière asymétrique.

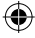

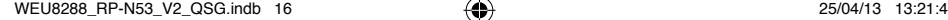

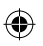

# **Lecture audio sans fil**

Le répéteur prend en charge la lecture sans fil de contenu, vous permettant de diffuser et de lire votre musique par le biais de son port audio. Vous pouvez utiliser l'application ASUS AiPlayer pour contrôler le flux audio diffusé entre le répéteur et un appareil mobile. Entrez le mot clé "RP-N53" ou "AiPlayer" sur Google Play ou l'App Store pour télécharger l'application sur votre appareil mobile.

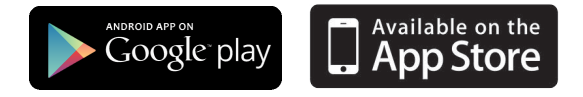

#### **REMARQUES :**

- AiPlayer est compatible avec les fichiers mp3, wav, flac et acc.
- Vous pouvez connecter un casque audio, un système d'enceintes ou une chaîne stéréo au port audio 3.5mm du répéteur.

# **FAQ**

## **Q1 : Je ne parviens pas à accéder au Gestionnaire de configuration Web pour régler les paramètres de mon RP-N53.**

- Redémarrez votre explorateur Internet.
- Suivez les étapes suivantes pour configurer votre ordinateur en fonction du système d'exploitation utilisé.

### **Windows 7**

### **A. Désactivez le serveur proxy si celui-ci est activé.**

- 1. Cliquez sur **Démarrer** > **Internet Explorer** pour lancer le navigateur.
- 2. Cliquez sur **Outils** > **Options Internet** > onglet **Connexions** > **Paramètres réseau**.
- 3. À partir de l'écran Paramètres du réseau local, décochez l'option **Utiliser un serveur proxy pour votre réseau local**.
- 4. Cliquez sur **OK** une fois terminé.
- **B. Configurez les paramètres TCP/IP pour l'obtention automatique d'une adresse IP.**
- 1. Cliquez sur **Démarrer** > **Panneau de configuration** > **Réseau et Internet** > **Centre réseau et partage** > **Gérer les connexions réseau.**
- 2. Sélectionnez **Protocole Internet version 4 (TCP/IPv4)**, puis cliquez sur **Propriétés**.
- 3. Cochez l'option **Obtenir une adresse IP automatiquement**.
- 4. Cliquez sur **OK** une fois terminé.
- **18**

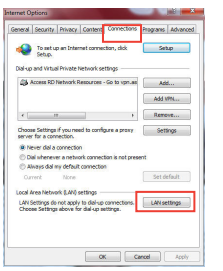

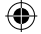

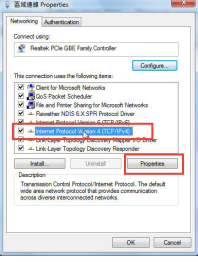

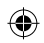

### **Mac 10.5.8**

### **A. Désactivez le serveur proxy si celui-ci est activé.**

- 1. Dans la barre des menus, cliquez sur **Safari** > **Préférences...** > onglet **Avancées**.
- 2. Cliquez sur **Modifier les réglages...** dans le champ **Proxies**.
- 3. Dans la liste des protocoles, décochez les options **Proxy FTP** et **Proxy web sécurisé (HTTPS)**.
- 4. Cliquez sur **OK** une fois terminé.
- **B. Configurez les paramètres TCP/IP pour l'obtention automatique d'une adresse IP.**
- 1. Cliquez sur la Pomme **C** > **Préférences Système** > **Réseau**.
- 2. Sélectionnez **Ethernet** puis **Via DHCP** dans le champ **Configurer**.
- 3. Cliquez sur **Appliquer** une fois terminé.

## **Q2: Pourquoi les voyants lumineux dédiés à la qualité du signal 5GHz du répéteur ne s'allument-ils pas ?**

• Vérifiez que votre routeur soit compatible avec la bande de fréquence des 5GHz. Si votre routeur ne prend pas en charge ce type de signal sans fil, seuls les voyants 2,4GHz s'allument.

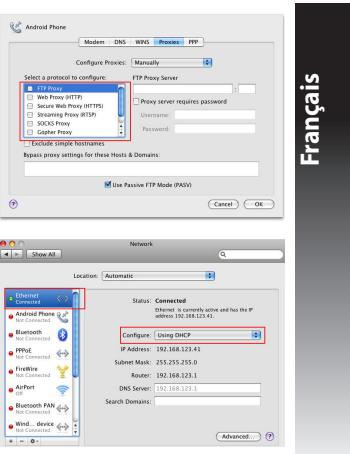

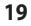

## **Q3: La connexion sans fil de mon routeur utilise un chiffrement WEP. Après avoir entré un mauvais mot de passe ou clé de sécurité lors d'une tentative de connexion au répéteur, je ne peux plus accéder à ce dernier. Que faire ?**

Le répéteur ne peut pas vérifier la validité des mots de passe ou clés de sécurité WEP. Lorsque ces<br>informations sont incorrectes, l'appareil sans fil tentant d'établir une connexion au répéteur ne informations sont incorrectes, l'appareil sans fil tentant d'établir une connexion au répéteur ne pourra pas obtenir d'adresse IP. Veuillez restaurer la configuration d'usine du répéteur pour résoudre ce problème.

## **Q4: Pourquoi la zone tactile ne fonctionne-t-elle pas ?**

• Assurez-vous d'avoir bien localisé la zone tactile. Consultez la section A de ce guide pour localiser son emplacement exact.

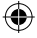

**Français**

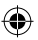

# **Contenuto della confezione**

 $\nabla$  Range Extender Guida Rapida

₩

**NOTA:** Contattate il vostro rivenditore nel caso in cui uno di questi articoli sia danneggiato o mancante.

# **Aspetto**

- 1) Porta Ethernet
- 2) Porta audio
- 3) Pulsante di reset
- 4) Pulsante di accensione/ spegnimento
- 5) Pulsante WPS
- 6) Luce notturna

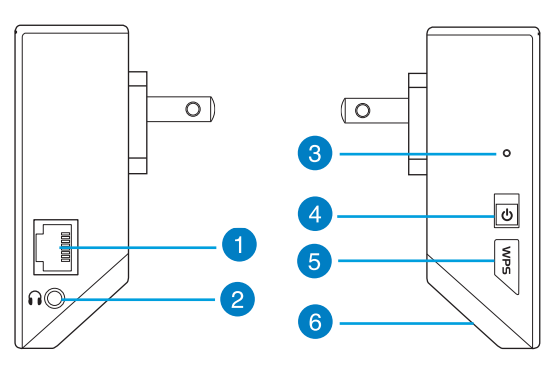

# **Italiano**

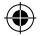

### 7) Sensore touch

Toccate l'area indicata per accendere/spegnere le luci.

### 8) Indicatori LED

- Indicatore di sistema: L'indicatore di sistema si peggia quando un cavo ethernet o un cavo audio sono collegati.
- Indicatori di segnale 2.4GHz & 5GHz: Indicano la potenza del segnale wireless 2.4GHz e 5GHz nella connessione tra il Range Extender e il router wireless.

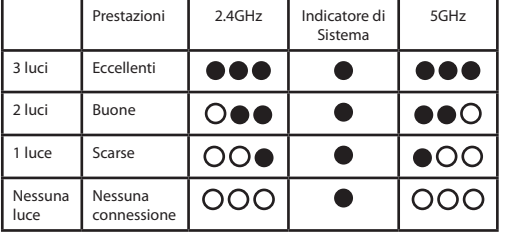

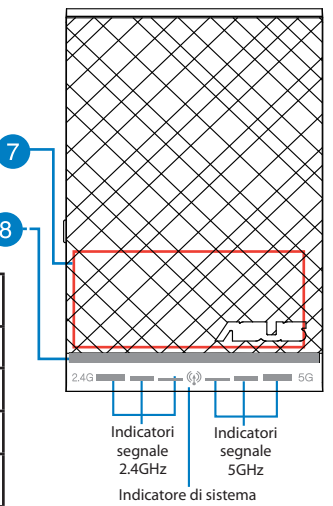

**NOTA:** Se il vostro router non supporta i 5GHz, o se il segnale 5GHz è debole, si accenderanno solamente gli indicatori del segnale 2.4 GHz.

8

## **22**

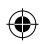

**Italiano**

# **Configurazione del Range Extender**

## **Accendere il Range Extender**

- 1. Posizionate il Range Extender vicino al vostro router.
- 2. Collegate il Range Extender ad una presa di corrente e aspettate un minuto fino a quando l'indicatore di sistema prima lampeggia due volte e poi rimane acceso con una luce blu fissa.

## **Connessione ad una rete**

Scegliete uno dei seguenti modi per connettere il Range Extender ad una rete.

### **Opzione A: Connessione tramite GUI (Graphical User Interface)**

- 1. Usate un computer/notebook/tablet PC per cercare e connettervi alla rete wireless **ASUS\_RPN53/ ASUS\_RPN53\_5G** (il SSID predefinito).
- 2. Lanciate un browser web e inserite **http://repeater.asus.com** nella barra degli indirizzi per accedere al Range Extender.
- 3. Inserite il nome utente e la password predefiniti (sono entrambi admin/admin).
- 4. Seguite la procedura guidata di installazione per configurare il Range Extender.
- 5. Selezionate la rete Wi-Fi che volete estendere e inseritene la chiave di rete.

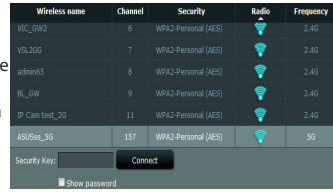

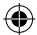

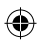

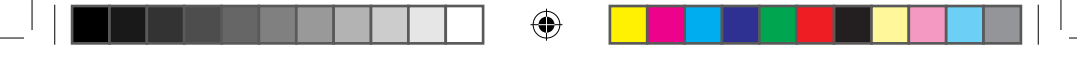

• Inserite un nome per la nuova rete Extender.

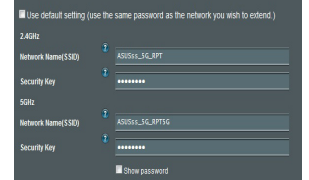

### **Opzione B: Usare WPS (Wi-Fi Protected Setup)**

• Connettete il vostro dispositivo wireless alla nuova rete Extender.

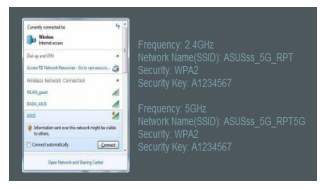

- 1. Premete il pulsante WPS che trovate a lato del Range Extender per più di due secondi fino a quando l'indicatore di sistema lampeggia.
- 2. Premete il pulsante WPS sul router entro 2 minuti.

**NOTA:** Fate riferimento al manuale del router per localizzare il pulsante WPS.

3. Assicuratevi che l'indicatore di sistema del Range Extender sia illuminato con una luce blu fissa. Questo indica che il Range Extender ha eseguito con successo la connessione alla rete wireless. Il SSID (nome rete wireless) del Range Extender cambia e assume il nome della vostra rete Wi-Fi esistente con l'aggiunta di **\_RPT** o **\_RPT5G** alla fine del nome. Per esempio:

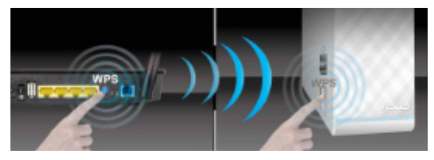

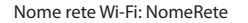

Nuovo nome rete Extender 2.4GHz: NomeRete\_RPT

Nuovo nome rete Extender 5GHz: NomeRete\_RPT5G

Per connettere un altro dispositivo Wi-Fi alla vostra rete Extender usate la stessa password di rete che avete impostato sul router wireless.

### **Posizionare il Range Extender**

Quando la connessione è stata completata con successo posizionate il Range Extender tra il router e il dispositivo per ottenere le migliori performance.

**NOTA:** Per ottenere le migliori prestazioni di connessione assicuratevi che almeno due indicatori di segnale siano accesi.

## **Indicatori di Segnale**

- Posizionate il Range Extender tra il router e il dispositivo per ottenere le migliori performance.
- Gli indicatori di segnale 2.4GHz & 5GHz indicano la potenza del segnale wireless 2.4GHz e 5GHz nella connessione tra il Range Extender e il router wireless. Fate riferimento al paragrafo *Indicatori LED* nella sezione *Aspetto*.
- Se il vostro router non supporta i 5GHz, o se il segnale 5GHz è debole, si accenderanno solamente gli indicatori del segnale 2.4 GHz.
- Se neanche gli indicatori di segnale 2.4GHz si accendono cercate nuovamente la rete **Opzione A** o assicuratevi che il vostro router supporti il WPS **Opzione B**.

**NOTA:** Gli indicatori di segnale 2.4GHz e 5GHz potrebbero accendersi in modo asimmetrico.

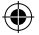

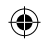

# **Domande Frequenti**

## **D1:Non riesco ad accedere alla Web GUI per configurare le impostazioni del RP-N53.**

- Chiudete tutti i browser eventualmente aperti e riavviate il vostro browser.
- Seguite questi passaggi per configurare le impostazioni del vostro computer a seconda del Sistema Operativo utilizzato.

#### **Windows 7®**

**Italiano**

- **A. Disabilitate il server proxy (se abilitato)**
- 1. Cliccate su **Start** > **Internet Explorer** per aprire il browser.
- 2. Cliccate su **Tools (Strumenti)** > **Internet options (Opzioni Internet)**, selezionate la scheda **Connections (Connessioni)** e cliccate su **LAN settings (Impostazioni LAN)**.
- 3. Dalla schermata di impostazioni della vostra LAN (Local Area Network) deselezionate **Use a proxy server for your LAN (Utilizza un proxy server per le connessioni LAN)**.
- 4. Quando avete finito selezionate **OK**.
- **B. Configurate le impostazioni TCP/IP in modo da ottenere un indirizzo IP automati- camente.**
- 1. Cliccate su **Start** > **Control Panel (Pannello di Controllo)** > **Network and Internet (Rete e Internet)** > **Manage network connections (Gestisci connessioni di rete)**.
- 2. Selezionate **Internet Protocol Version 4 (TCP/IPv4) (Protocollo Internet Versione 4 (TCP/IPv4))** e poi cliccate su **Properties (Proprietà)**.
- 3. Selezionate **Obtain an IP address automatically (Ottieni automaticamente un indirizzo IP)**.
- 4. Quando avete finito selezionate **OK**.

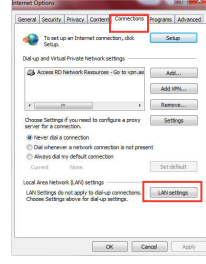

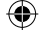

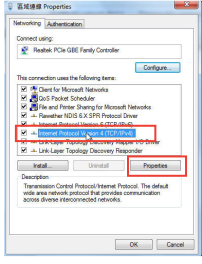

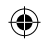

### **Mac 10.5.8**

- **A. Disabilitate il server proxy (se abilitato)**
- 1. Dalla barra del menu cliccate su **Safari** > **Preferences (Preferenze)** > **Advanced (Avanzate)**.
- 2. Cliccate su **Change Settings (Modifica Impostazioni)**. nel campo **Proxies (Proxy)**.
- 3. Dalla lista dei protocolli deselezionate **FTP Proxy (Proxy FTP)** e **Web Proxy (HTTP) (Proxy Web (HTTP))**.
- 4. Quando avete finito selezionate **OK**.
- **B. Configurate le impostazioni TCP/IP in modo da ottenere un indirizzo IP automaticamente**
- 1. Cliccate sull'icona della Mela > **System Preferences (Pref- erenze di Sistema)** > **Network**.
- 2. Selezionate **Ethernet** e **Using DHCP (Utilizzo di DHCP)** nell'elenco **Configure IPv4 (Configura IPv4)**.
- 3. Quando avete finito cliccate su **Apply (Applica)**.

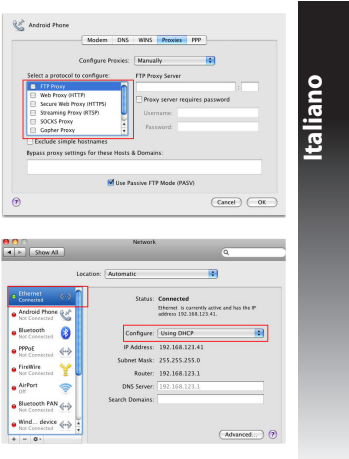

## **D2:Perchè l'indicatore del segnale 5GHz del Range Extender è spento?**

• Assicuratevi che il vostro router wireless sia in grado di fornire segnale nella banda 5GHz. Se il vostro router fornisce segnale solo a 2.4GHz (single band) l'indicatore di segnale 5GHz del Range Extended non si accende e il Range Extender lavora solamente a 2.4GHz.

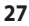

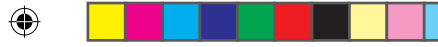

# **Riproduzione Multimediale Wireless**

Il Range Extender supporta la riproduzione multimediale wireless la quale vi permette, tramite la porta audio del Range Extender, di ascoltare e trasmettere la musica disponibile nella vostra rete. Potete usare l'App ASUS AiPlayer per controllare la riproduzione musicale sul Range Extender tramite il vostro dispositivo mobile. Cercate "RP-N53" o "AiPlayer" su Google Play o sull'App Store e scaricate l'App sul vostro dispositivo mobile.

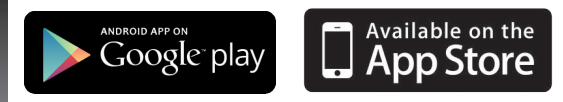

### **NOTE**:

- AiPlayer supporta le estensioni .mp3, .wav, .flac e .acc e i relativi formati.
- Alla porta jack stereo 3.5mm del Range Extender potete collegare cuffie, altoparlanti amplificati o sistemi stereo.

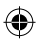

### **D3:La modalità di sicurezza del mio router è impostata su WEP, ho inserito una chiave di rete non corretta sull'Extender. Non riesco più ad accedere all'Extender. Cosa posso fare?**

• Il Range Extender non è in grado di controllare se la chiave di rete WEP inserita è corretta o meno. Quando inserite una chiave di rete errata il vostro dispositivo wireless non può ottenere il corretto indirizzo IP dal Range Extender. Resettate il Range Extender alle impostazioni predefinite di fabbrica per ottenere nuovamente un indirizzo IP.

## **D4:Perchè il sensore touch non funziona?**

• Assicuratevi di toccare correttamente l'area indicata. Fate riferimento alla sezione *Aspetto* per mag- giori informazioni.

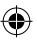

# **Deutsch**

⊕

# **Verpackungsinhalt**

 $\nabla$  Reichweitenverstärker  $\nabla$  Schnellstartanleitung

⊕

**HINWEIS:** Sollten Artikel beschädigt oder nicht vorhanden sein, wenden Sie sich an Ihren Händler.

# **Schnelleinstieg**

- 1) Ethernet-Anschluss
- 2) Audioausgang
- 3) Reset-Taste
- 4) Ein-/Austaste
- 5) WPS-Taste
- 6) Nachtlicht

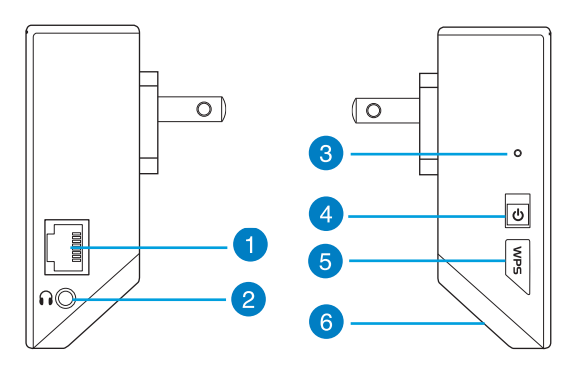

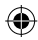

7) Sensorfeld

 Berühren Sie den markierten Bereich zum Ein- und Ausschalten der Beleuchtung.

- 8) LED-Anzeige
	- �etriebsanzeige: Die �etriebsanzeige leuchtet, wenn der Reichweitenverstärker eingeschaltet ist. Sie blinkt, wenn ein Netzwerkkabel oder Audiokabel angeschlossen ist.

• 2.4-GHz- und 5-GHz-Signalanzeigen: Diese LEDs zeigen die Signalstärke der 2,4-GHz- und 5-GHz-Verbindung zwischen Reichweitenverstärker und Router.

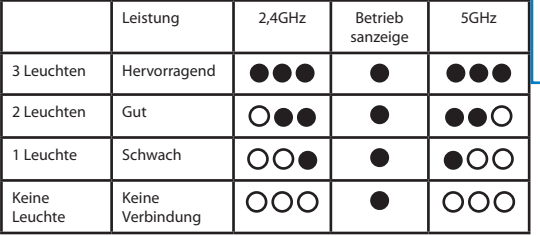

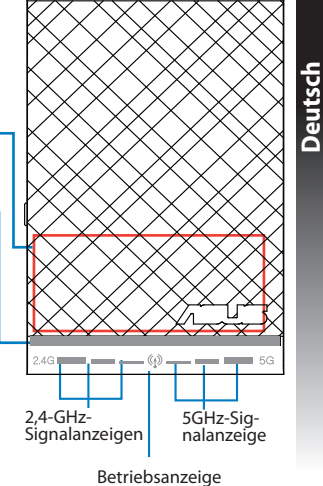

**HINWEIS:** Falls der Router das 5-GHz-Frequenzband nicht unterstützt oder nur ein schwaches 5-GHz-Signal empfängt, leuchten lediglich die 2,4 GHz-Signalanzeigen auf.

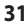

# **Reichweitenverstärker einrichten**

## **Reichweitenverstärker einschalten**

1. Stellen Sie den Reichweitenverstärker in der Nähe Ihres Routers auf.

2. Verbinden Sie den Reichweitenverstärker mit einer

Steckdose, warten Sie etwa 2 Minuten lang ab, bis die Betriebsanzeige zweimal blinkt und anschließend blau leuchtet.

## **Mit einem Netzwerk verbinden**

### Verbinden Sie den Reichweitenverstärker auf eine der folgenden Weisen mit dem Netzwerk.

### **Variante A: Verbindung über die grafische Benutzeroberfläche**

- 1. Verbinden Sie sich mit einem Computer/Notebook/Tablet-PC mit dem WLAN-Netzwerk **ASUS\_RPN53/ ASUS\_RPN53\_5G** (Dualband-SSID).
- 2. Starten Sie einen Webbrowser, geben Sie zum Zugriff auf den Reichweitenverstärker http://repeater.<br>Asus.com in die Adresszeile des Browsers ein.
- 3. Geben Sie Benutzernamen und Kennwort ein; beides ist per Vorgabe auf "admin" eingestellt.
- 4. Richten Sie den Reichweitenverstärker mit den nachstehenden **Schnellkonfigurationsschritten** ein.
- Wählen Sie das WLAN-Netzwerk, dessen Reichweite Sie vergrößern möchten, geben Sie den zugehörigen Netzwerkschlüssel (Kennwort) ein.

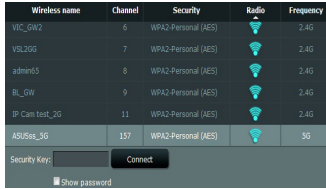

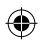

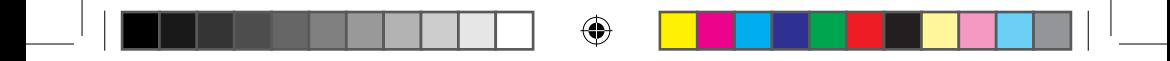

#### • Geben Sie einen Namen des neuen, erweiterten Netzwerks ein.

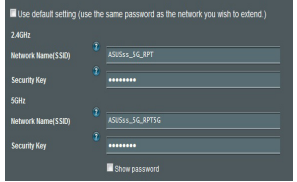

• Verbinden Sie Ihre WLAN-Geräte mit dem neuen, erweiterten Netzwerk.

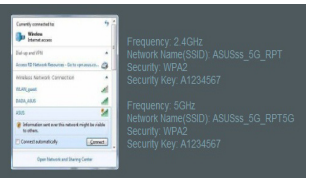

### **Variante B: WPS verwenden (Wi-Fi Protected Setup)**

- 1. Halten Sie die WPS-Taste an der Seite des Reichweitenverstärkers mindestens 2 Sekunden lang gedrückt, bis die Betriebsanzeige blinkt.
- 2. Drücken Sie innerhalb 2 Minuten die WPS-Taste am Router.

**HINWEIS**: Lesen Sie in der Bedienungsanleitung des Routers nach, wo sich dessen WPS-Taste befindet.

### 3. �berzeugen Sie sich davon, dass die

Betriebsanzeige des Reichweitenverstärkers blau leuchtet – dies bedeutet, dass der Reichweitenverstärker erfolgreich mit dem WLAN-Netzwerk verbunden wurde. Der Netzwerkname (die SSID) des Reichweitenverstärker-Netzwerks wechselt zum Namen Ihres bereits bestehenden WLAN-

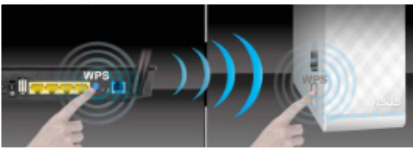

Netzwerks, ergänzt um den Zusatz **\_RPT** oder **\_RPT5G**. Zum Beispiel:

**33**

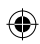

Neuer Reichweitenverstärker-2,4-GHz-Netzwerkname: bestehender Netzwerkname\_RPT

Neuer Reichweitenverstärker-5-GHz-Netzwerkname: bestehender Netzwerkname\_RPT5G

Wenn Sie ein weiteres WLAN-Gerät mit Ihrem erweiterten Netzwerk verbinden möchten, verwenden Sie das Netzwerkkennwort Ihres bereits vorhandenen WLAN-Routers.

## **Reichweitenverstärker versetzen**

Nachdem die Verbindung aufgebaut wurde, stellen Sie den Reichweitenverstärker zur optimalen Leistung möglichst in der Mitte zwischen Router und WLAN-Gerät auf.

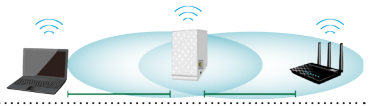

**HINWEIS:** Um perfekte Verbindungen zu erzielen, achten Sie darauf, dass mindestens zwei Signalanzeigen leuchten.

## **Signalanzeigen**

- Damit das Gerät optimal arbeiten kann, stellen Sie den Reichweitenverstärker etwa in der Mitte zwischen Router und dem weiteren WLAN-Gerät auf.
- Die 2,4-GHz- und 5-GHz-Signalanzeigen signalisieren die Qualität der Verbindung zwischen Reichweitenverstärker und Router. Schauen Sie sich die Erläuterungen zu den LED-Anzeigen im Abschnitt **Kurzübersicht** an.
- Falls der Router das 5-GHz-Frequenzband nicht unterstützt oder nur ein schwaches 5-GHz-Signal empfängt, leuchten lediglich die 2,4 GHz-Signalanzeigen auf.
- Falls keine 2,4 GHz-Signalanzeigen aufleuchten sollten, suchen Sie das Netzwerk erneut wie unter **Variante A** beschrieben oder vergewissern sich, dass Ihr Router WPS unterstützt **Variante B.**

**HINWEIS**: Die 2,4-GHz- und 5-GHz-Signalanzeigen leuchten nicht zwingend synchron.

### **34**

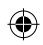

# **Kabellose Medienwiedergabe**

Der Reichweitenverstärker ermöglicht kabellose Medienwiedergabe, bei der Sie Netzwerk-Audiodateien über seinen Audioport streamen und wiedergeben können. Mit der ASUS AiPlayer-App können Sie das Audiostreaming über den Reichweitenverstärker mit Ihrem Mobilgerät steuern. Suchen Sie bei Google Play oder im App Store nach "RP-N53" oder "AiPlayer", laden Sie die App anschließend auf Ihr Mobilgerät herunter.

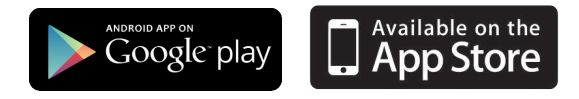

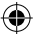

#### **HINWEISE:**

- AiPlayer unterstützt MP3-, WAV-, FLAC- und ACC-Dateien.
- An den Stereo-Audioausgang (3,5-mm-Klinkenbuchse) können Sie Kopfhörer, Aktivlautsprecher oder Stereoanlagen anschließen.

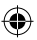

# **FAQ (Häufig gestellte Fragen)**

## **F1: Ich kann nicht auf die web GUI zugreifen, um die Einstellungen des RP-N53 zu konfigurieren.**

- Schließen Sie alle Webbrowser und starten Sie ihn erneut.
- Um die Computereinstellungen zu konfigurieren, folgen Sie, je nach Betriebssystem, den nachstehenden Anweisungen.

### **Windows 7**

- **A. Deaktivieren Sie den Proxyserver (falls aktiviert).**
- 1. Klicken Sie auf **Start > Internet Explorer**, um den Webbrowser zu starten.
- 2. Klicken Sie auf **Extras > Internetoptionen > Verbindung > LAN-Einstellungen**.
- 3. Entfernen Sie das Häkchen im Fenster **Local Area Network (LAN) -Einstellungen** bei **Proxyserver für Ihr LAN verwenden**.
- 4. klicken Sie auf **OK**, wenn Sie fertig sind.
- **B. Setzen Sie die TCP/IP-Einstellungen auf automatische IP-Erkennung.**
- 1. Klicken Sie auf **Start > Systemsteuerung > Netzwerk & Internet > Netzwer > Netzwerkverbindungen verwalten**.
- 2. Wählen Sie **Internet Protocol Version 4 (TCP/IPv4)** und klicken Sie dann auf
- 3. Markieren Sie **IP-Adresse automatisch beziehen**.
- 4. klicken Sie auf **OK**, wenn Sie fertig sind.

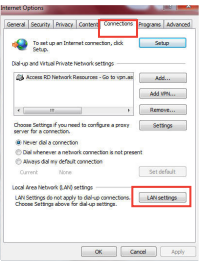

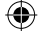

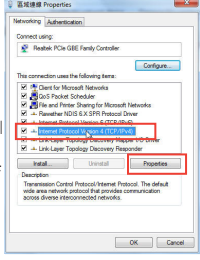

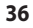

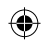
### **Mac 10.5.8**

- **A. Deaktivieren Sie den Proxyserver (falls aktiviert).**
- **1.** Klicken Sie in der Menüleiste auf **Safari > Einstellungen... > Erweitert.**
- **2.** Klicken Sie im Feld **Proxy** auf **Einstellungen ändern...**
- **3.** Deaktivieren Sie in der Protokollliste **FTP Proxy** und **Web Proxy (HTTP).**
- 4. klicken Sie auf **OK**, wenn Sie fertig sind.
- **B. Setzen Sie die TCP/IP-Einstellungen auf automatische IP-Erkennung.**
- 1. Klicken Sie auf das Apple-Symbol > **Systemeinstellungen > Netzwerk**.
- 2. Wählen Sie **Ethernet** und im Feld **Konfiguration** dann **DHCP**.
- 3. Klicken Sie auf **Übernehmen**, wenn Sie fertig sind.

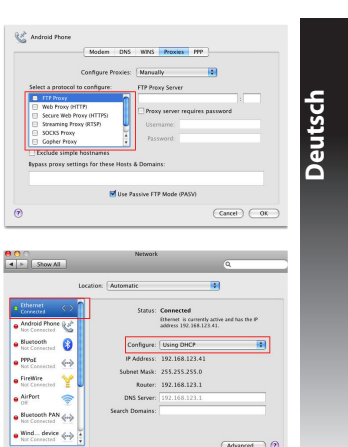

### **F 2: Warum leuchtet die 5-GHz-Signalanzeige des Reichweitenverstärkers nicht auf?**

• Vergewissern Sie sich, ob Ihr Router das 5-GHz-Frequenzband unterstützt. Wenn Ihr Router mit nur einem Frequenzband arbeitet, leuchtet die 5-GHz-Signalanzeige des Reichweitenverstärkers nicht auf, das Gerät arbeitet ausschließlich im 2,4-GHz-Frequenzband.

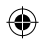

### **F 3: Mein Router ist per WEP-Verschlüsselung abgesichert, ich habe ein falsches Netzwerkkennwort/einen falschen Netzwerkschlüssel am Reichweitenverstärker eingegeben. Nun kann ich nicht mehr auf den Reichweitenverstärker zugreifen. Was kann ich tun?** • Der Reichweitenverstärker kann nicht prüfen, ob das WEP-Kennwort richtig oder falsch ist. Wenn

Sie ein falsches Kennwort eingeben, kann Ihr WLAN-Gerät nicht die richtige IP-Adresse des Reichweitenverstärkers abrufen. Damit wieder die ursprüngliche IP-Adresse verwendet wird, setzen Sie den Reichweitenverstärker bitte auf die Werkseinstellungen zurück.

**F 4: Warum funktioniert das Sensorfeld nicht?** • Achten Sie darauf, das Sensorfeld an der richtigen Stelle zu berühren. Schauen Sie unter **Kurzübersicht** nach, wo sich das Sensorfeld genau befindet.

# **Pakkens indhold**

 $\blacksquare$ Netværksforlænger  $\blacksquare$ Kvikstartguide

⇔

**BEMÆRK**: Du bedes venligst kontakte din forhandler, hvis nogen af delene mangler eller er beskadiget.

# **En hurtig oversigt**

- 1) Ethernet port
- 2) Lydport
- 3) Nulstillingsknap
- 4) Tænd/sluk-knap
- 5) WPS knap
- 6) Natlys

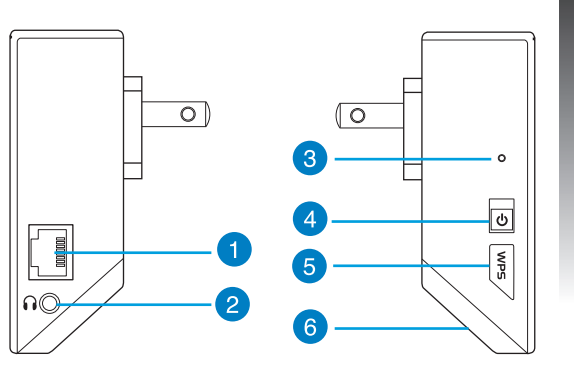

**Dansk**

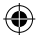

7) Berøringsstyring

 Berør det afmærkede område for at slukke og tænde lamperne.

- 8) LED indikator
	- Systemindikator: Systemindikatoren lyser, når netværksforlængeren tændes, og blinker, når Etherneteller lydkablet er tilsluttet.
	- 2,4 GHz og 5 GHz-signalindikatorer: Lamperne angiver forbindelsens signalstyrke på 2,4 GHz og 5 GHz fra netværksforlængeren til routeren.

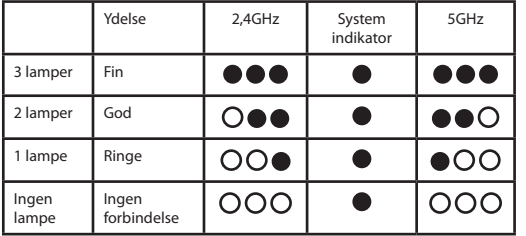

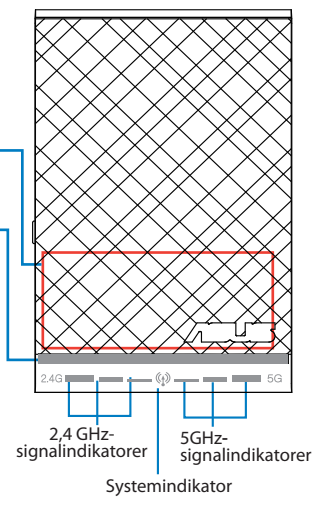

**BEMÆRK:** Hvis routeren ikke understøtter 5 GHz båndet eller har et svagt 5 GHz signal, er det kun 2,4 GHz signalindikatorerne, der lyser.

 $\lceil 8 \rceil$ 

# **Sådan installeres netværksforlængeren**

### **Sådan tændes netværksforlængeren**

- 1. Placer netværksforlængeren i nærheden af routeren.
- 2. Sæt netværksforlængeren til en stikkontakt, vent 1 minut, til systemindikatoren blinker to gange og lyser blåt hele tiden.

### **Sådan kobles der til et netværk**

Netværksforlængeren kobles til et netværk på én af de følgende måder:

### **Alternativ A: Med forbindelse via en grafisk brugergrænseflade**

- 1. Anvend en stationær eller bærbar computer eller en tavle-computer til at finde og tilkoble til **ASUS\_ RPN53/ASUS\_RPN53\_5G** (dobbeltbånds-SSID) trådløst netværk.
- 2. Start en internetbrowser og indtast http://repeater.asus.com i adresselinjen for at få adgang til netværksforlængeren.
- 3. Indtast standard log på-navn og adgangskode, som er admin/admin.
- 4. Følg nedenstående trin i **Hurtig installationsvejledning** for at installere netværksforlængeren:
- Vælg det Wi-Fi-netværk, der skal forlænges, og indtast dens pågældende sikkerhedsadgangskode.

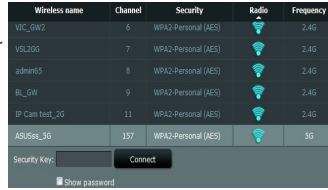

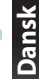

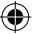

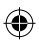

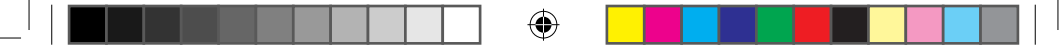

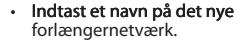

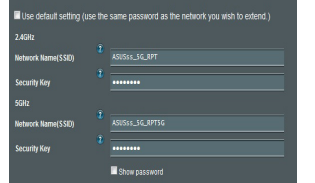

• Tilslut det trådløse udstyr til det nye forlængernetværk.

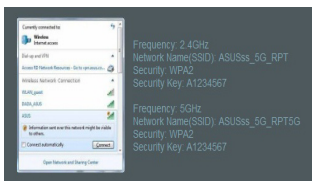

**Alternativ B: Anvendelse af WPS (frk.f. Wi-Fi Protected Setup, dvs. Wi-Fi-beskyttet indstilling)**

- 1. Tryk på WPS-knappen på siden af netværksforlængeren i mere end 2 sekunder, indtil systemindikatoren blinker.
- 2. Tryk på WPS-knappen på routeren inden for 2 minutter.

**BEMÆRK:** Se nærmere i routerens brugervejledning for at finde ud af, hvor WPS-knappen er placeret.

### 3. Kontroller, om systemindikatoren på

netværksforlængeren skifter helt til blåt, da det angiver, at den er koblet til det trådløse netværk. Netværksforlængerens trådløse netværksnavn (SSID) skifter til det eksisterende Wi-Fi-netværksnavn, som ender på enten **\_RPT** eller **\_RPT5G**. For eksempel:

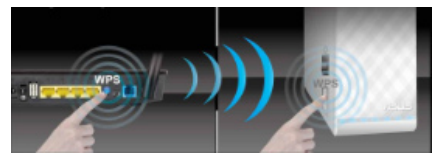

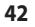

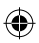

Det eksisterende Wi-Fi-netværksnavn: eksisterende NetværksNavn

Nyt forlænger 2,4 GHz netværksnavn: eksisterende NetværksNavn\_RPT

Nyt forlænger 5 GHz netværksnavn: eksisterende NetværksNavn\_RPT5G

Anvend samme netværksadgangskode som til den eksisterende trådløse router for at tilslutte yderligere Wi-Fi-udstyr til forlængernetværket.

### **Flyt netværksforlængeren**

Når forbindelsen er oprettet, placeres netværksforlængeren mellem routeren og det trådløse udstyr for at opnå en bedre ydelse.

**BEMÆRK:** Sørg for, at der er mindst 2 signalindikatorer, som lyser for at opnå den bedste forbindelse.

# **Signalindikatorer**

- Placer netværksforlængeren mellem routeren og det trådløse udstyr for at opnå den bedste ydelse.
- 2,4 GHz og 5 GHz-signalindikatorerne angiver forbindelsens ydelse fra netværksforlængeren til routeren. Læs om LED-lamperne i afsnittet **Et hurtigt blik**.
- Hvis routeren ikke understøtter 5 GHz båndet eller har et svagt 5 GHz signal, er det kun 2,4 GHz signalindikatorerne, der lyser.
- Hvis der ikke er nogen 2,4 GHz signalindikatorerne, som lyser, skal der søges efter netværket igen som beskrevet under **Alternativ A**; ellers kontroller, at routeren understøtter WPS som i **Alternativ B**.

**BEMÆRK:** 2,4 GHz og 5 GHz-signalindikatorerne kan lyse asymmetrisk.

# **Trådløs medieafspilning**

Range Extender understøtter trådløs medieafspilning, som giver dig mulighed for at streame og afspille dit netværksmusik via dens lydport. Du kan bruge ASUS AiPlayer-app'en til at styre musikstreamingen via din Range Extender på din mobilenhed. Søg efter "RP-N53" eller "AiPlayer"på Google Play eller App Store og download app'en til din mobilenhed.

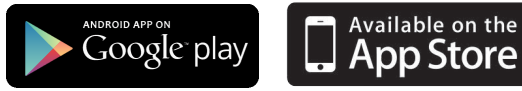

#### **BEMÆRKNINGER:**

- AiPlayer understøtter mp3, wav., flac og acc-filer.
- 3,5mm stikket er beregnet til tilslutning af hovedtelefoner, strømforsynede højttalere og stereosystemer.

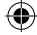

**Dansk**

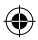

# **Fejlfinding**

### **Q1: Jeg kan ikke få adgang til den grafiske brugergrænseflade på nettet, hvor jeg skal konfigurere indstillingerne til den trådløse router.**

- Luk for alle dine internetbrowsere og start igen.
- Følg trinene nedenfor for, at konfigurere dine computerindstillinger baseret på dit operativsystem.

### **Windows 7**

### **A. Deaktiver proxyserveren, hvis den er aktiveret.**

- 1. Klik på **Start** > **Internet Explorer** for, at starte internetbrowseren.
- 2. Klik på **Tools (Funktioner)** > **Internet options (Internetindstillinger)** > **Connections (Forbindelser)** fane > **LAN settings (LAN indstillinger)**.
- 3. I LAN Indstillinger-vinduet, skal du fravælge **Use a proxy server for your LAN (Brug en proxyserver til LAN)**.
- 4. Klik på **OK** når du er færdig.
- **B. Indstil TCP/IP indstillingerne til at hente en IP-adresse automatisk.**
- 1. Klik på **Start** > **Control Panel (Kontrolpanel)** > **Network and Internet (Netværk og Internet)** > **Network and Sharing Center (Netværks- og delingscenter)** > **Manage network connections (Administrer netværksforbindelser).**
- 2. Vælg **Internet Protocol Version 4 (TCP/IPv4)**, og klik herefter på **Properties (Egenskaber)**.
- 3. Vælg **Obtain an IP address automatically (Hent automatisk en IP-adresse)**.
- 4. Klik på **OK** når du er færdig.

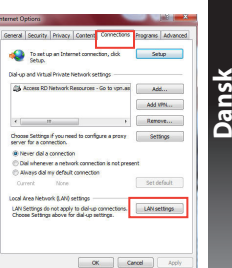

**Estas Properties** 

Description

Networking Authentication Connect using

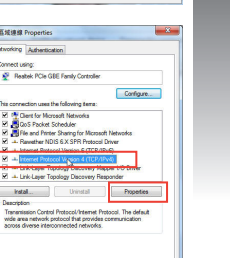

 $OK$  Cancel

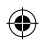

### **Mac 10.5.8**

**Dansk**

- **A. Deaktiver proxyserveren, hvis den er aktiveret.**
- 1. I menubjælken, skal du klikke på **Safari** > **Preferences... (Indstillinger...)** > **Advanced (Avanceret)** fanen.
- 2. Klik på **Change Settings... (Skift indstillinger...)** i **Proxies (Proxy servere)** feltet.
- 3. På listen af protokoller, skal du fravælge **FTP Proxy** og **Web Proxy (HTTPS)**.
- 4. Klik på **OK** når du er færdig.
- **B. Indstil TCP/IP indstillingerne til at hente en IP-adresse automatisk.**
- 1. Klik på Apple ikonet **(2** > **System Preferences (Systemindstillinger)** > **Network (Netværk)**.
- 2. Vælg **Ethernet** og vælg herefter **Using DHCP (Bruger DHCP)** i **Configure (Konfigurer)** feltet.
- 3. Klik på **Apply (Anvend)** når du er færdig.

### **Spørgsmål 2: Hvorfor lyser 5 GHz-signalindikatoren på netværksforlængeren ikke?**

• Kontroller, om routeren understøttet 5 GHz-båndet. Hvis routeren er et enkeltbånds, lyser netværksforlængerens 5 GHz-signalindikator ikke, og den virker kun på 2,4 GHz-båndet.

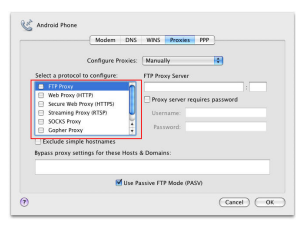

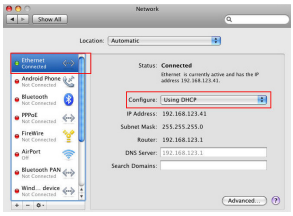

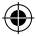

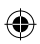

### **Spørgsmål 3: Routersikkerheden er WEP, og der er indtastet forkert adgangsudtryk eller sikkerhedsnøgle på forlængeren. Så nu er der ikke længere adgang til forlængeren. Hvad skal jeg gøre?**

• Netværksforlængeren ikke kontrollere, hvorvidt WEP-adgangsudtrykket er korrekt eller ej. Ved indtastningen af det forkerte adgangsudtryk kan det trådløse udstyr ikke hente den korrekte IP-adresse fra netværksforlængeren. Nulstil netværksforlængeren til fabriksindstillingen for at få IPadressen igen.

### **Spørgsmål 4: Hvorfor virker berøringsstyringen ikke?**

• Sørg for at berøre området korrekt. Se under Et hurtigt blik for at finde, hvor berøringsområdet findes.

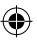

# **Nederlands Nederlands**

⊕

# **Inhoud verpakking**

 $\Psi$  Range Extender Beau and Beknopte handleiding

**OPMERKING**: als een van de items beschadigd is of ontbreekt, moet u contact opnemen met uw leverancier.

↔

# **Een snel overzicht**

- 1) Ethernetpoort
- 2) Audiopoort
- 3) Reset-knop
- 4) Knop voeding aan/uit
- 5) WPS-knop
- 6) Nachtlampje

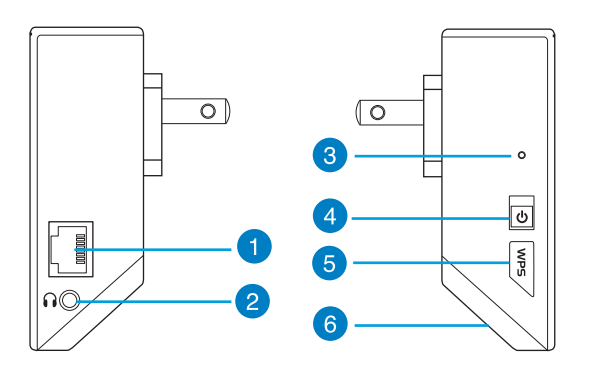

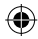

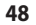

7) Aanraakcontroller

 Raak het gemarkeerde gebied aan om de lampen in/uit te schakelen.

- 8) LED-indicator
	- Systeemindicator: de systeemindicator licht op wanneer de Range Extender wordt ingeschakeld en knippert wanneer de ethernetkabel of audiokabel wordt aangesloten.
	- 2,4GHz & 5GHz-signaalindicators: het lampje geeft de sterkte aan van het verbindingssignaal van 2,4GHz & 5GHz van de Range Extender naar de router.

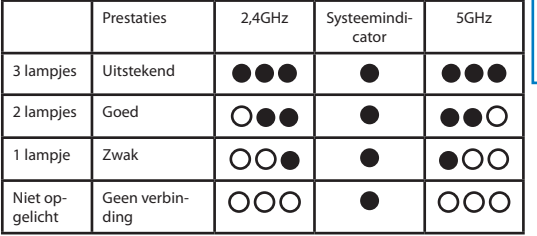

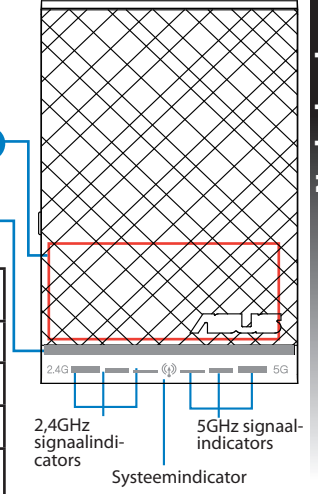

# Nederlands **Nederlands**

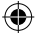

**OPMERKING:** als de router geen 5GHz-band ondersteunt of een zwak 5GHz-signaal heeft, lichten alleen de 2,4GHz-signaalindicators op.

-8

# **De Range Extender instellen**

### **De Range Extender inschakelen**

- 1. Plaats de Range Extender in de buurt van uw router.
- 2. Sluit de Range Extender aan op een stopcontact, wacht een minuut tot de systeemindicator twee keer knippert en dan stabiel blauw oplicht.

### **Verbinden met een netwerk**

Selecteer een van de volgende manieren om de Range Extender te verbinden met een netwerk.

### **Optie A: verbinden via GUI**

- 1. Gebruik een computer/notebook/tablet om een verbinding te maken met een draadloos **ASUS\_ RPN53/ASUS\_RPN53\_5G**-netwerk (de dual-band SSID).
- 2. Start een webbrowser en typ http://repeater.asus.com in de adresbalk om toegang te krijgen tot de Range Extender.
- 3. Voer de standaard aanmeldingsnaam en wachtwoord in. Dit zijn admin/admin.
- 4. Volg de stappen van de **Snelle installatiehandleiding** hieronder om de Range Extender te installeren:
- Selecteer het wifi-netwerk dat u wilt uitbreiden en voer het beveiligingswachtwoord in.

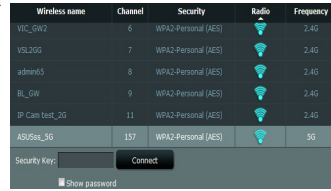

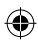

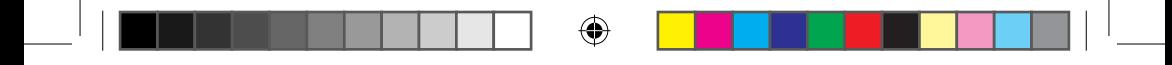

#### • Voer een naam in voor het nieuwe Extender-netwerk.

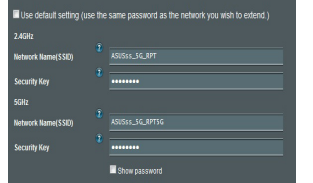

• Verbind uw draadloze apparaten met het nieuwe Extender-netwerk.

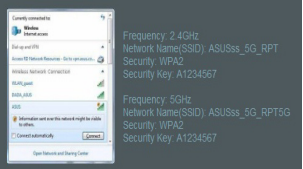

Nederlands **Nederlands**

- **Optie B: WPS gebruiken (via wifi beveiligde instelling)**
- 1. Houd de WPS-knop op de zijkant van de Range Extender langer dan twee seconden ingedrukt tot de systeemindicator knippert.
- 2. Druk binnen twee minuten op de WPS-knop op de router.

**OPMERKING**: raadpleeg de handleiding van de router voor de locatie van de WPS-knop.

3. Controleer of de systeemindicator van de Range Extender stabiel blauw oplicht, wat aangeeft dat de Range Extender een verbinding heeft gemaakt met het draadloos netwerk. De naam van het draadloze Range Extender-netwerk (SSID) verandert naar de bestaande wifi-netwerknaam, eindigend met **\_RPT** of **\_RPT5G**. Bijvoorbeeld:

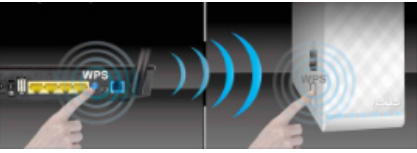

Bestaande Wifi-netwerknaam: bestaande NetworkName

Nieuwe naam Extender 2.4GHz-netwerk: bestaande NetworkName\_RPT

Nieuwe naam Extender 5GHz-netwerk: bestaande NetworkName\_RPT5G

Om een extra wifi-apparaat te verbinden met uw Extender-netwerk, gebruikt u hetzelfde netwerkwacht- woord als dat van uw bestaande draadloze router.

### **De Range Extender verplaatsen**

Wanneer de verbinding is voltooid, plaatst u de Range Extender tussen de router en het draadloos apparaat voor betere prestaties.

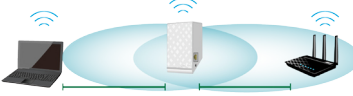

**OPMERKING:** voor de beste verbindingsprestaties moet u controleren of er minstens twee signaalindi- cators oplichten.

### **Signaalindicators**

- Voor de beste prestaties plaatst u de Range Extender tussen uw router en het draadloos apparaat.
- De 2,4GHz & 5GHz signaalindicators geven de verbindingsprestaties aan van de Range Extender naar de router. Raadpleeg de LED-indicators in het gedeelte **Een snel overzicht**.
- Als de router geen 5GHz-signaal ondersteunt of een zwak 5GHz-signaal heeft, lichten alleen de 2,4GHz-signaalindicators op.
- Als er geen 2,4GHz-signaalindicator oplicht, zoekt u het netwerk opnieuw in **Optie A** of controleert u in **Optie B** of uw router WPS ondersteunt.

**OPMERKING**: de 2,4GHz- en 5GHz-signaalindicators kunnen asymmetrisch oplichten.

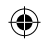

# **Draadloze mediaweergave**

De Range Extender (bereikuitbreiding) ondersteunt draadloze mediaweergave waarmee u uw netwerkmuziek kunt streamen en afspelen via de audiopoort. U kunt de app ASUS AiPlayer gebruiken om de muziekstreaming via de Range Extender (Bereikuitbreiding) te beheren vanaf uw mobiel apparaat. Zoek "RP-N53" of "AiPlayer" op Google Play of in de App Store en download de app naar uw mobiel apparaat.

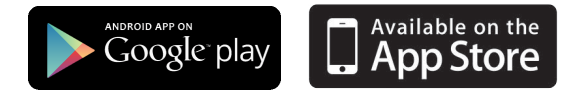

### **OPMERKINGEN:**

- AiPlayer ondersteunt mp3-, wav-, flac- en acc-bestanden.
- U kunt een oortelefoon, een luidspreker op stroom of een stereosysteem aansluiten op de 3,5 mm stereo audiopoort.

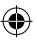

# **Problemen oplossen**<br>V1: Ik krijg geen toegang to

### **V1: Ik krijg geen toegang tot de grafische webgebruikersinterface voor het configureren van de instellingen van de draadloze router.**

- Sluit alle actieve webbrowsers en start opnieuw.
- Volg de onderstaande stappen om uw computerinstellingen te config- ureren op basis van het besturingssysteem.

### **Windows 7**

- **A. Schakel de proxyserver uit indien deze is ingeschakeld.**
- 1. Klik op **Start** > **Internet Explorer** om de webbrowser te starten.
- 2. Klik op **Tools (Extra)** > **Internet options (Internetopties)** >tabblad **Connections (Verbindingen)** > **LAN settings (LAN-instellingen)**.
- 3. Schakel in het scherm LAN-instellingen het selectievakje **Use a proxy server for your LAN** (**Een proxyserver voor het LAN-netwerk gebruiken)** uit.
- 4. Klik op **OK** wanneer u klaar bent.
- **B. De TCP/IP-instellingen instellen om automatisch een IP-adres te ver- krijgen.**
- 1. Klik op **Start** > **Control Panel (Configuratiescherm)** > **Network and Internet (Netwerk en internet)** > **Network and Sharing Center (Netwerkcen trum)** > **Manage network connections (Netwerkverbindingen beheren).**
- 2. Selecteer **Internet Protocol Version 4 (TCP/IPv4) (Internet Protocol Versie 4 (TCP/IPv4))** en klik vervolgens op **Properties (Eigenschappen)**.
- 3. Schakel het selectievakje **Obtain an IP address automatically (Automatisch een IP-adres laten toewijzen)**.
- 4. Klik op **OK** wanneer u klaar bent.

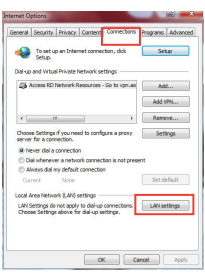

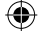

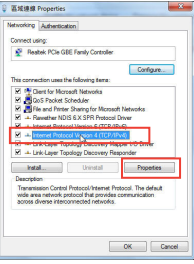

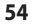

### **Mac 10.5.8**

- **A. Schakel de proxyserver uit indien deze is ingeschakeld.**
- 1. Klik in de menubalk op **Safari** > **Preferences... (Systeem- voorkeuren...)** > tabblad **Advanced (Geavanceerd)**.
- 2. Klik op **Change Settings... (Wijzig instellingen...)** in het veld **Proxies (Proxy's)**.
- 3. Schakel in de lijst van protocollen **FTP Proxy (FTP-proxy)** en **Web Proxy (HTTPS) (Webproxy (HTTPS))** uit.
- 4. Klik op **OK** wanneer u klaar bent.
- **B. De TCP/IP-instellingen instellen om automatisch een IP-adres te verkrijgen.**
- 1. Klik op het Apple-pictogram > **System Preferences (Sys- teemvoorkeuren)** > **Network (Netwerk)**.
- 2. Selecteer **Ethernet** en selecteer vervolgens **Using DHCP (Via DHCP)** op het tabblad **Configure (Configureer)**.
- 3. Klik op **Apply(Toepassen)** wanneer u klaar bent.

### **V2: Waarom licht de 5GHz-signaalindicator van de Range Extender op?**

• Controleer of uw router 5GHz-band ondersteunt. Als uw router een single-band is, zal de 5GHz-signaalindicator van de Range Extender niet oplichten en werkt deze alleen op een 2,4GHz-band.

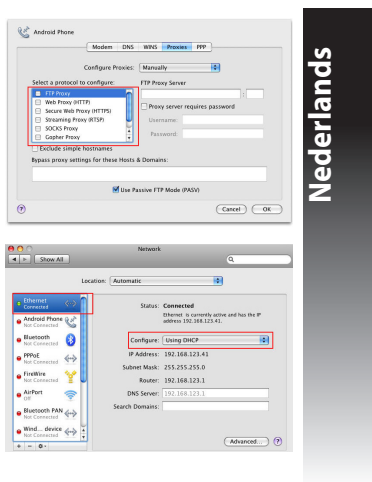

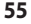

### **V3: Mijn routerbeveiliging is WEP en ik heb het verkeerde wachtwoord of de verkeerde beveiligingssleutel ingevoerd op de extender. Ik kan niet geen toegang meer krijgen tot de Extender. Wat kan ik doen?**

• De Range Extender kan niet controleren of het WEP-wachtwoord juist is. Als een verkeerd wacht- woord is ingevoerd, kan uw draadloos apparaat het juiste IP-adres niet verkrijgen van de Range Extender. Herstel de standaardinstellingen van de Range Extender om het IP-adres terug te krijgen.

⇔

### **V4: Waarom werkt de aanraakcontroller niet?**

• Controleer of u het gebied correct aanraakt. Raadpleeg **Een snel overzicht** voor de locatie van het aanraakgebied.

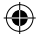

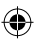

# **Package contents**

 $\blacksquare$  alueen laajennin  $\blacksquare$  Pikaopas

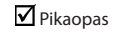

 $\bigcirc$ 

**HUOMAUTUS:** Jos jokin nimike puuttuu tai on vahingoittunut, ota yhteys jälleenmyyjään.

# **Pikasilmäys**

- 1) Ethernet-portti
- 2) Audioportti
- 3) Palautuspainike
- 4) Virta Päälle/Pois -painike
- 5) WPS-painike
- 6) Yövalo

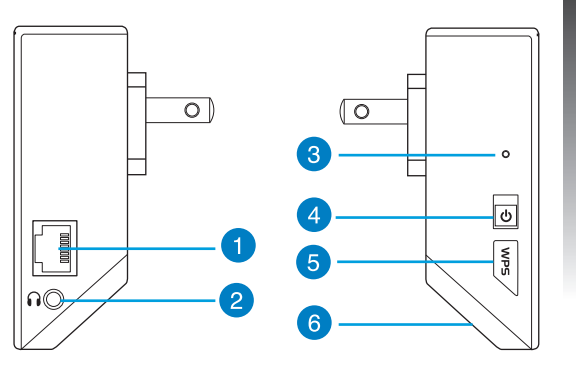

# **Suomi**

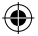

7) Kosketa ohjainta

 Kosketa merkittyä aluetta kytkeäksesi valot päälle/ pois.

8) LED-merkkivalo

**Suomi**

- Järjestelmän merkkivalo: Järjestelmän merkkivalo syttyy, kun alueen laajentimen virta on kytketty päälle ja vilkkuu, kun Ethernet- tai audio-kaapeli on liitetty.
- 2,4 GHzin ja 5 GHzin signaalin merkkivalot: Valot ilmaisevat 2,4 GHzin ja 5 GHzin signaalivoimakkuuden alueen laajentimesta reitittimeen.

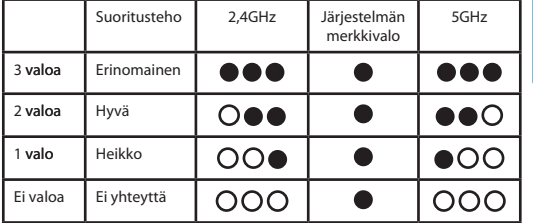

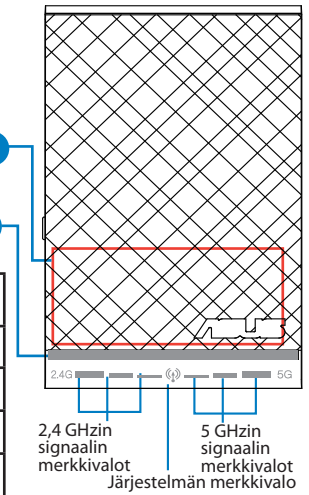

7

 $\mathbf{8}$ 

**HUOMAUTUS:** Jos reititin ei tue 5 GHzin kaistaa tai sillä on heikko 5 GHzin signaali, vain 2,4 GHzin signaalin merkkivalo syttyy.

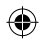

# **Alueen laajentimen asettaminen**

### **Alueen laajentimen käynnistäminen**

- 1. Aseta alueen laajennin lähelle reititintä.
- 2. Liitä alueen laajennin pistorasiaan, odota minuutti, kunnes järjestelmän merkkivalo vilkkuu kaksi kertaa ja jää palamaan sinisenä.

### **Liittäminen verkkoon**

Valitse yksi seuraavista tavoista alueen laajentimen liittämiseksi verkkoon.

### **Vaihtoehto A: Yhteyden muodostaminen graafisella käyttöliittymällä**

- 1. Etsi ja yhdistä tietokoneella/kannettavalla/tablet-tietokoneella **ASUS\_RPN53/ASUS\_RPN53\_5G** (kaksi- taajuksinen SSID) -langaton verkko.
- 2. Käynnistä verkkoselain ja näppäile osoiteriville http://repeater.asus.com käyttääksesi alueen laajenninta.
- 3. Anna oletus-sisäänkirjautumisnimi ja salasana, jotka ovat admin/admin.
- 4. Aseta alueen laajennin toimimalla seuraavien **Pika-asetus**ohjeiden mukaisesti:
- Valitse Wi-Fi-verkko, jonka haluat laajentaa ja anna sen suojaussalasana.

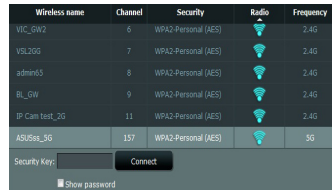

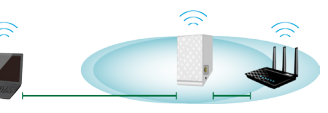

**Suomi**

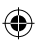

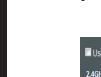

**Suomi**

• Anna nimi uudelle laajentimen verkolle.

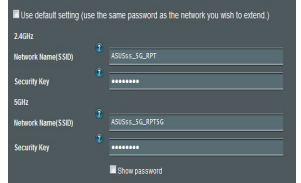

• Yhdistä langattomat laitteesi uuteen laajentimen verkkoon.

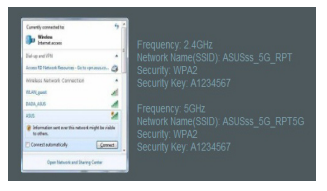

### **Vaihtoehto B: WPS:n käyttö (Wi-Fi-suojattu asetus)**

- 1. Paina alueen laajentimen sivulla olevaa WPS-painiketta yli kaksi sekuntia, kunnes järjestelmän merkki-<br>valo vilkkuu.
- 2. Paina reitittimen WPS-painiketta kahden minuutin kuluessa.

**HUOMAUTUS**: Katso reitittimen käyttöoppaasta WPS-painikkeen sijainti.

3. Tarkista palaako alueen laajentimen järjestelmän merkkivalo tasaisesti sinisenä, mikä ilmaisee, että alueen laajennin on muodostanut yhteyden langattomaan verkkoon. Alueen laajentimen verkkonimi (SSID) vaihtuu olemassa olevan Wi-Fiverkkonimeksi, jonka pääte on **\_RPT** tai **\_RPT5G**. Esimerkiksi:

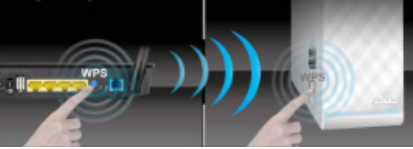

Olemassa oleva Wi-Fi-verkkonimi: olemassa oleva Verkkonimi

Uusi laajentimen 2,4 GHzin verkkonimi: olemassa oleva Verkkonimi\_RPT

Uusi laajentimen 5 GHzin verkkonimi: olemassa oleva Verkkonimi\_RPT5G

Käytä lisä-Wi-Fi-laitteiden laajentimen verkkoon liittämiseen samaa verkkosalasanaa kuin olemassa olevassa langattomassa reitittimessä.

### **Siirrä alueen laajenninta**

Kun yhteys on muodostettu, sijoita alueen laajennin reitittimen ja langattoman laitteen väliin saadaksesi paremman suorituskyvyn.

**HUOMAUTUS:** Saadaksesi parhaan suorituskyvyn varmista, että vähintään kaksi signaalin merkkivaloa palaa.

# **Signaalien merkkivalot**

- Saadaksesi parhaan suorituskyvyn, aseta alueen laajennin reitittimen ja langattoman laitteen väliin.
- 2,4 GHzin ja 5 GHzin signaalin merkkivalot ilmaisevat yhteyden suorituskyvyn alueen laajentimesta reitittimeen. Katso lisätietoja LED-merkkivaloista **Pikasilmäys**-oppaasta
- Jos reititin ei tue heikkoa 5 GHzin signaalia, vain 2,4 GHzin signaalin merkkivalot syttyvät.
- Jos yhtään 2,4 GHzin signaalin merkkivaloa ei syty, hae verkkoa uudelleen **Vaihtoehto A**:lla tai varmista, että reititin tukee WPS:ää **Vaihtoehto B**:ssä.

**HUOMAUTUS**: 2,4 GHzin ja 5 GHzin signaalin merkkivalot voivat palaa epäsymmetrisesti.

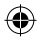

### **Langaton mediatoisto**

Range Extender tukee langatonta mediatoistoa, joka mahdollistaa verkkomusiikkisi suoratoiston ja toiston laitteen audioportin kautta. Voit käyttää ASUS AiPlayer -sovellusta mobiililaitteen musiikin suoratoiston ohjaamiseen Range Extenderin kautta. Hae Google Play - tai App Storesta hakusanalla "RP-N53" tai "AiPlayer" ja lataa sovellus mobiililaitteeseesi.

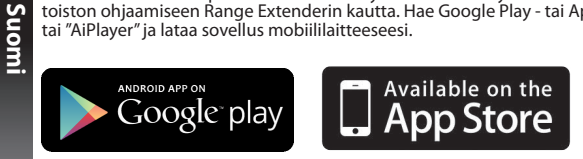

### **HUOMAUTUKSET:**

- AiPlayer tukee mp3, wav-, flac- ja acc-tiedostoja.
- Voit liittää kuulokkeet, vahvistetun kaiuttimen tai stereojärjestelmän 3,5 mm:n stereo-audio-porttiin.

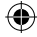

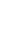

# **Vianmääritys**

### **Kysymys1: En voi käyttää graafista webkäyttöliittymää langattoman reitittimen asetusten määrittämiseen.**

- Sulje kaikki käynnissä olevat web-selaimet ja käynnistä selain uudelleen.
- Noudata seuraavia vaiheita määrittäessäsi tietokoneen käyttöjärjestelmään perustuvat asetukset.

### **Windows 7**

### **A. Ota välityspalvelin pois käytöstä, jos se on otettu käyttöön.**

- 1. Käynnistä web-selainta napsauttamalla **Start (Käynnistä)** > **Internet Explorer**.
- 2. Napsauta **Tools (Työkalut)** > **Internet options (Internet-asetukset)** > **Connections (Yhteydet)** -välilehti > **LAN settings (Lähiverkon asetukset)**.
- 3. Poista Lähiverkkoasetukset (LAN) -näytöstä valintamerkki kohdasta **Use a proxy server for your LAN (Käytä välityspalvelinta lähiverkossa)**.
- 4. Napsauta **OK**, kun olet valmis.

### **B. Aseta TCP/IP-asetukset hakeaksesi IP-osoitteen automaattisesti.**

- 1. Napsauta **Start (Käynnistä)** > **Control Panel (Ohjauspaneeli)** > **Network and Internet (Verkko ja Internet)** > **Network and Sharing Center (Verkko ja jakamiskeskus)** > **Manage network connections (Hallitse verkkoyhteyksiä)**.
- 2. Valitse **Internet Protocol Version 4 (TCP/IPv4) (Internet-protokolla Versio 4 (TCP/IPv4))** ja napsauta sitten **Properties (Ominaisuudet)**.
- 3. Aseta valintamerkki kohtaan **Obtain an IP address automatically (Hae IP-osoite automaattisesti)**.
- 4. Napsauta **OK**, kun olet valmis.

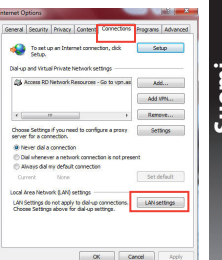

**Suomi**

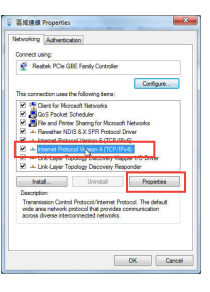

### **Mac 10.5.8**

**Suomi**

- **A. Ota välityspalvelin pois käytöstä, jos se on otettu käyttöön.**
- 1. Osoita valikkopalkin **Safari** > **Preferences... (Asetukset...)** > **Advanced (Lisävalinnat)** -välilehteä.
- 2. Osoita **Change Settings... (Muuta asetuksia...) Proxies (Väli- tyspalvelimet)** -kentässä.
- 3. Poista protokollaluettelosta valinta **FTP Proxy (FTP-välityspalvelin)** ja **Web Proxy (HTTPS) (Web-välipalvelin (HTTPS)).**
- 4. Napsauta **OK**, kun olet valmis.
- **B. Aseta TCP/IP-asetukset hakeaksesi IP-osoitteen automaatti- sesti.**
- 1. Osoita Apple-kuvake > **System Preferences (Järjestelmä- asetukset**) > **Network (Verkko)**.
- 2. Valitse **Ethernet** ja valitse **Using DHCP (Käyttäen DHCP:tä) Configure (Kytkentä)** -kentässä.
- 3 Napsauta **Apply(Käytä)**, kun olet valmis.

### **Kysymys 2: Miksi alueen laajentimen 5 GHzin signaalin merkkivalo ei syty?**

• Tarkista, tukeeko reititin 5 GHzin kaistaa. Jos reititin on yksikaistainen, alueen laajentimen 5 GHzin signaalin merkkivalo ei syty, ja se toimii vain 2,4 GHzin taajuudella.

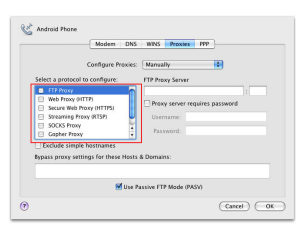

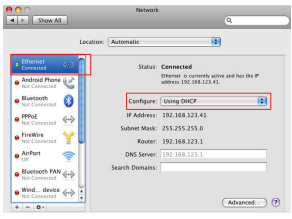

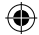

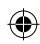

### **Kysymys 3: Reitittimessäni on WEP-suojaus, ja annoin laajentimeen väärän salasanan tai suojausavaimen. Nyt en pysty enää käyttämään laajenninta. Mitä voin tehdä?**<br>Alueen laajennin ei pysty tarkistamaan onko WEP-salasana väärä tai oikea.. Jos annat väärän sala-

sanan, langaton laite ei voi hakea oikeaa IP-osoitetta alueen laajentimesta. Nollaa alueen laajennin tehdasasetuksiin saadaksesi IP-osoitteen takaisin.

### **Kysymys 4: Miksi kosketusohjain ei toimi?**

• Varmista, että kosketat aluetta oikein. Katso **Pikasilmäys**-oppaasta kosketusalueen sijainti.

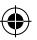

# **Ελληνικά**

⊕

# **Περιεχόμενα συσκευασίας**

επιτοιχίας σύνδεσης Οδηγός Γρήγορης Έναρξης

**ΣΗΜΕIΩΣΗ:** Εάν απουσιάζει ή εμφανίζει βλάβη οποιοδήποτε από τα στοιχεία, επικοινωνήστε με το κατάστημα λιανικής πώλησης.

⇔

# **Μια γρήγορη ματιά**

- 1) Θύρα Ethernet
- 2) Θύρα ήχου
- 3) Κουμπί επαναφοράς
- 4) �λήκτρο τροφοδοσί-ας On/Off (Ενεργ./ Απενεργ.)
- 5) WPS κουμπί
- 6) �υχτερινή λυχνία

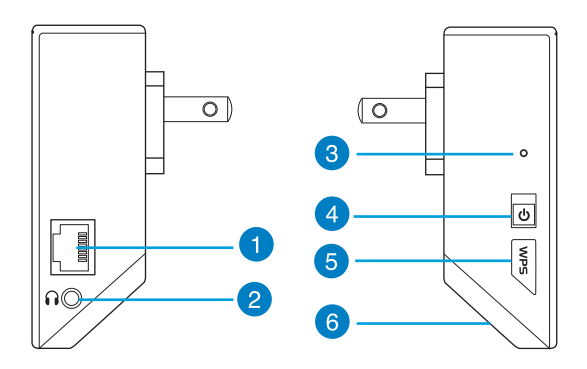

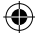

7) Ελεγκτής αφής

 Αγγίξτε τη σημειωμένη περιοχή για να ενεργοποιήσετε/απενεργοποιήσετε τις λυχνίες.

- 8) Ενδεικτική λυχνία LED
	- Ενδείξεις συστήματος: Οι ενδεικτικές λυχνίες συστήματος ανάβουν όταν η συσκευή επέκτασης εύρους ενεργοποιηθεί και αναβοσβήνουν όταν συνδεθεί το καλώδιο Ethernet ή το καλώδιο ήχου.
	- Ενδείξεις σήματος 2.4 GHz & 5 GHz: Οι λυχνίες υποδεικνύουν την ισχύ σήματος 2.4 GHz & 5 GHz από τη συσκευή επέκτασης εύρους στο δρομολογητή.

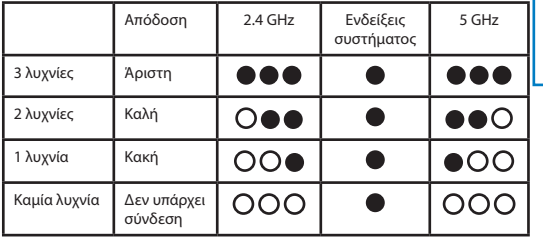

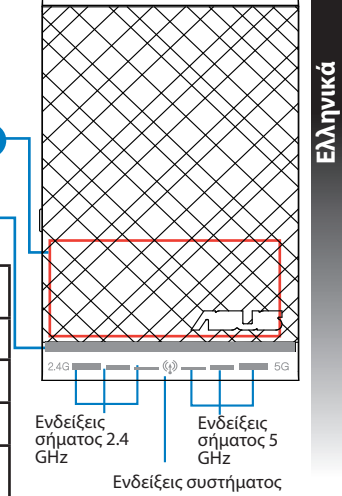

**ΣΗΜΕΙΩΣΗ:** Αν ο δρομολογητής δεν υποστηρίζει τη ζώνη 5 GHz ή έχει ασθενές σήμα 5 GHz, ανάβουν μόνο οι λυχνίες ένδειξης 2.4 GHz.

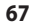

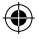

# **Εγκατάσταση της συσκευής επέκτασης εύρους**

### **Ενεργοποίηση της συσκευής επέκτασης**

- 1. Τοποθετήστε τη συσκευή επέκτασης εύρους κοντά στο δρομολογητή.
- 2. �υνδέστε τη συσκευή επέκτασης εύρους σε μια πρίζα
	- στον τοίχο, περιμένετε ένα λεπτό μέχρι η ενδεικτική

λυχνία συστήματος να ανάψει και να σβήσει δύο φορές και στη συνέχεια να ανάβει με μπλε χρώμα.

### **Σύνδεση σε δίκτυο**

Επιλέξτε έναν από τους τρόπους που ακολουθούν για να συνδέσετε τη συσκευή επέκτασης εύρους στο δίκτυο.

### **Επιλογή A: Σύνδεση μέσω GUI**

- 1. �ρησιμοποιήστε έναν επιτραπέζιο υπολογιστή/φορητό υπολογιστή/tablet PC για να βρείτε και να συνδεθείτε στο ασύρματο δίκτυο **ASUS\_RPN53/ASUS\_RPN53\_5G** (SSID διπλής ζώνης).
- 2. Εκκινήστε την εφαρμογή περιήγησης στο web και πληκτρολογήστε http://repeater.asus.com στη γραμμή διεύθυνσης για πρόσβαση στη συσκευή επέκτασης εύρους.
- 3. Οι προεπιλεγμένες τιμές για το όνομα χρήστη και τον κωδικό πρόσβασης που πρέπει να καταχωρήσετε είναι admin/ admin.
- 4. Ακολουθήστε τα βήματα που αναφέρονται παρακάτω στη **Γρήγορη εγκατάσταση** για να εγκαταστήσετε τη συσκευή επέκτασης εύρους:
- Επιλέξτε το δίκτυο Wi-Fi του οποίου το εύρος θέλετε να επε- κτείνετε και εισαγάγετε τον κωδικό πρόσβασης ασφάλειας.

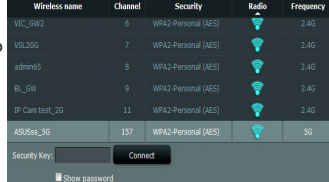

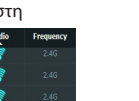

**68**

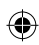

**Ελληνικά**

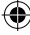

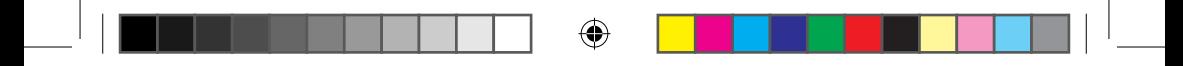

• Εισαγάγετε ένα όνομα για το νέο δίκτυο της συσκευής επέκτασης εύρους.

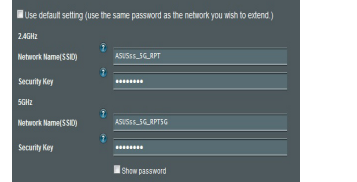

• Συνδέστε τις ασύρματες συσκευές σας στο νέο δίκτυο της συσκευής επέκτασης εύρους.

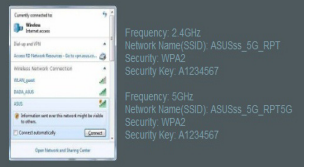

**Ελληνικά**

- **Επιλογή B: Χρήση WPS (Εγκατάσταση προστατευμένου Wi-Fi)**
- 1. Πατήστε το κουμπί WPS στο πλάι της συσκευής επέκτασης εύρους για περισσότερο από δύο δευτερό-<br>λεπτα, μέχρι να αρχίσει να αναβοσβήνει η λυχνία ένειξης συστήματος.
- 2. Πατήστε το κουμπί WPS στο δρομολογητή μέσα σε δύο λεπτά.

**ΣΗΜΕΙΩΣΗ**: Ανατρέξτε στο εγχειρίδιο χρήστη του δρομολογητή για τη θέση του κουμπιού WPS.

3. Ελέγξτε αν η ενδεικτική λυχνία συστήματος της συσκευής επέκτασης εύρους ανάβει με μπλε χρώμα, γεγονός που υποδεικνύει ότι η συσκευή επέκτασης εύρους έχει συνδεθεί με επιτυχία στο ασύρματο δίκτυο. Το όνομα ασύρματου δικτύου (SSID) της συσκευής επέκτασης εύρους αλλάζει στο τρέχον όνομα δικτύου Wi-Fi, με την κατάληξη **\_RPT** ή **\_RPT5G**. Π.χ.:

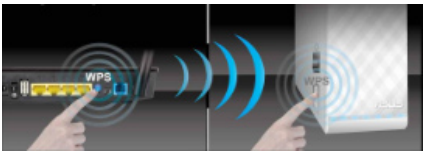

Τρέχον όνομα δικτύου Wi-Fi: τρέχον NetworkName

Νέο όνομα δικτύου 2.4 GHz με συσκευή επέκτασης εύρους: τρέχον NetworkName\_RPT

Νέο όνομα δικτύου 5 GHz με συσκευή επέκτασης εύρους: τρέχον NetworkName\_RPT5G

Για να συνδέσετε μια πρόσθετη συσκευή Wi-Fi στο δίκτυο της συσκευής επέκτασης εύρους, χρησιμοποιή-<br>στε τον ίδιο κωδικό πρόσβασης δικτύου με τον τρέχοντα ασύρματο δρομολογητή.

### **Μετακίνηση της συσκευής επέκτασης εύρους**

Όταν η σύνδεση ολοκληρωθεί, τοποθετήστε τη συσκευή επέκτασης εύρους ανάμεσα στο δρομολογητή και στην ασύρματη συσκευή για καλύτερη απόδοση.

**ΣΗΜΕΙΩΣΗ:** Για να λαμβάνετε την καλύτερη δυνατή απόδοση, βεβαιωθείτε ότι ανάβουν τουλάχιστον δύο ενδεικτικές λυχνίες σήματος.

# **Ενδείξεις σήματος**

- Για να έχετε την καλύτερη δυνατή απόδοση, τοποθετήστε τη συσκευή επέκτασης εύρους ανάμεσα στο δρομολογητή και στην ασύρματη συσκευή.
- Οι ενδείξεις σήματος 2.4 GHz & 5 GHz υποδεικνύουν την απόδοση της σύνδεσης από τη συσκευή επέκτασης εύρους στο δρομολογητή. Ανατρέξτε στις ενδεικτικές λυχνίες LED στην ενότητα **Γρήγορη ματιά**.
- Αν ο δρομολογητής δεν υποστηρίζει ή έχει ασθενές σήμα 5 GHz, ανάβουν μόνο οι λυχνίες ένδειξης 2.4 GHz.
- Αν δεν ανάβει καμία λυχνία ένδειξης 2.4 GHz, αναζητήστε ξανά το δίκτυο στην **Επιλογή A** ή βεβαιωθεί- τε ότι ο δρομολογητής υποστηρίζει WPS στο **Επιλογή B**.

**ΣΗΜΕΙΩΣΗ**: Οι ενδείξεις σήματος 2.4 GHz και 5 GHz ενδέχεται να ανάβουν ασυμμετρικά.

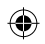

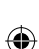

# **Ασύρματη αναπαραγωγή πολυμέσων**

Το Range Extender υποστηρίζει ασύρματη αναπαραγωγή βίντεο, η οποία σας επιτρέπει τη ροή και αναπαραγωγή δικτυακής μουσικής μέσω της θύρας ήχου. Μπορείτε να χρησιμοποιήσετε την εφαρμογή ASUS AiPlayer για έλεγχο της ροής μουσικής μέσω του Range Extender από τη φορητή σας συσκευή. Κάντε αναζήτηση για "RP-N53" ή "AiPlayer" από το Google Play ή το App Store και κάντε λήψη της εφαρμογής στη φορητή σας συσκευή.

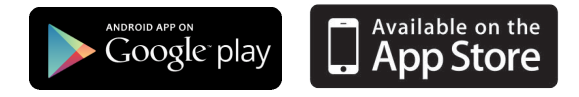

### **ΣΗΜΕΙΩΣΕΙΣ:**

- Το AiPlayer υποστηρίζει αρχεία mp3, wav., flac και acc.
- Μπορείτε να συνδέσετε ακουστικό, ηχείο ή στερεοφωνικό σύστημα στην στερεοφωνική θύρα ήχου 3,5 mm.

**Ελληνικά**

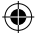

**72**

# **Ελληνικά**

# **Αντιμετώπιση προβλημάτων**

# **ΕΡ1: Δεν μπορώ να αποκτήσω πρόσβαση στη διαδικτυακή διεπαφή χρήστη (web GUI) για να διαμορφώσω τις**

- **ρυθμίσεις του ασύρματου δρομολογητή.** Κλείστε όλες τις ανοικτές εφαρμογές περιήγησης στο διαδίκτυο και εκκινήστε ξανά την εφαρμογή. • Ακολουθήστε τα παρακάτω βήματα για να διαμορφώσετε τις ρυθμίσεις του
- υπολογιστή σας με βάση το λειτουργικό του σύστημα.

### **Windows 7**

### **A. Απενεργοποιήστε το διακομιστή μεσολάβησης, αν είναι ενεργοποιημένος.**

- 1. Κάντε κλικ στο κουμπί **Start (Έναρξη)** > **Internet Explorer** για να εκκινήσετε την εφαρμογή περιήγησης στο διαδίκτυο.
- 2. Κάντε κλικ στο κουμπί **Tools (Εργαλεία)** > **Internet options (Επιλογές Internet)** > καρτέλα **Connections (Συνδέσεις)** > **LAN settings (Ρυθμίσεις LAN)**.
- 3. Από την οθόνη Ρυθμίσεις τοπικού δικτύου (LAN), καταργήστε την επιλογή **Use a proxy server for your LAN (Χρήση διακομιστή μεσολάβησης για το LAN)**.
- 4. Κάντε κλικ στο **OK** όταν τελειώσετε.

### **B. Ορίστε τις ρυθμίσεις TCP/IP για αυτόματη απόδοση διεύθυνσης IP.**

- 1. Κάντε κλικ στο κουμπί **Start (Έναρξη)** > **Control Panel (Πίνακας Ελέγχου)** > **Network and Internet (Δίκτυο και Internet)** > **Network and Sharing Center (Κέντρο δικτύου και κοινής χρήσης)** > **Manage network connections (Διαχείριση συνδέσεων δικτύου)**.
- 2. Επιλέξτε **Internet Protocol Version 4 (TCP/IPv4) [Πρωτόκολλο Internet Έκδοση 4 (TCP/IPv4)]** στη συνέχεια κάντε κλικ στο **Properties (Ιδιότητες)**.
- 3. Επιλέξτε **Obtain an IP address automatically (Αυτόματη εξασφάλιση διεύθυνσης ΙΡ)**.
- 4. Κάντε κλικ στο **OK** όταν τελειώσετε.

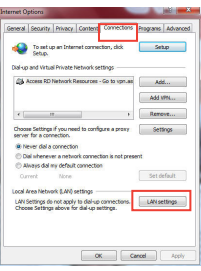

Connect usin

Description

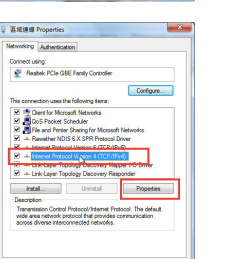

 $OK$  Cancel

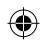

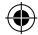
## **Mac 10.5.8**

- **A. Απενεργοποιήστε το διακομιστή μεσολάβησης, αν είναι ενεργοποιημένος.**
- 1. Από τη γραμμή μενού, κάντε κλικ στο **Safari** > **Preferences... (Προτιμήσεις...)** > καρτέλα **Advanced (Για προχωρημένους)**.
- 2. Κάντε κλικ στο κουμπί **Change Settings... (Αλλαγή ρυθμίσεων...)** στο πεδίο **Proxies (Διακομιστές μεσολάβησης)**.
- 3. Από τη λίστα με τα πρωτόκολλα, καταργήστε την επιλογή **FTP Proxy (Διακομιστής μεσολάβησης FTP)** και **Web Proxy (HTTPS) [Διακομιστής μεσολάβησης Web (HTTPS)]**.
- 4. Κάντε κλικ στο **OK** όταν τελειώσετε.
- **B. Ορίστε τις ρυθμίσεις TCP/IP για αυτόματη απόδοση διεύθυνσης IP.**
- 1. Κάντε κλικ στο εικονίδιο της Apple > **System Preferences (Προτιμήσεις συστήματος)** > **Network (Δίκτυο)**.
- 2. Επιλέξτε **Ethernet** και **Using DHCP (Χρήση DHCP)** στο πεδίο **Configure (Διαμόρφωση)**.
- 3. Κάντε κλικ στο **Apply(Εφαρμογή)** όταν τελειώσετε.

## **ΕΡ2: Γιατί δεν ανάβει η ενδεικτική λυχνία σήματος 5 GHz της συσκευής επέκτασης εύρους;**

• Ελέγξτε αν ο δρομολογητής σας υποστηρίζει ζώνη 5 GHz. Αν ο δρομολογητής είναι απλής ζώνης, η ενδεικτική λυχνία σήματος 5GHz της συσκευής επέκτασης εύρους δεν θα ανάβει και θα λειτουργεί μόνο στη ζώνη 2.4 GHz.

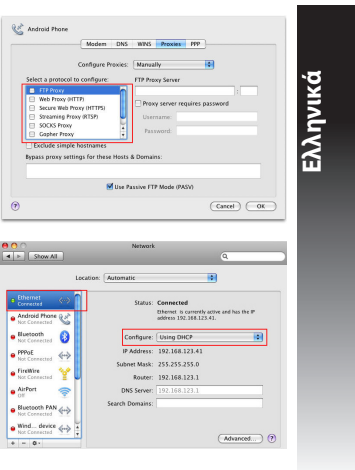

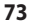

- **Ελληνικά**
- **ΕΡ3: Η μέθοδος ασφάλειας του δρομολογητή είναι WEP και πληκτρολόγησα λανθασμένη φράση εισόδου ή κλειδί ασφαλείας στη συσκευή επέκτασης**
- ε**ύρους. Τώρα δεν έχω πρόσβαση στη συσκευή επέκτασης εύρους. Τι να κάνω;**<br>Η συσκευή επέκτασης εύρους δεν μπορεί να ελέγξει αν η φράση εισόδου WEP είναι σωστή ή<br>λανθασμένη. Αν καταχωρήσατε λανθασμένη φράση εισόδου, η ασύρμ να λάβει τη σωστή διεύθυνση IP από τη συσκευή επέκτασης εύρους. Πραγματοποιήστε επαναφορά της συσκευής επέκτασης εύρους στις εργοστασιακά προεπιλεγμένες ρυθμίσεις για να επανέλθει η διεύθυνση ΙΡ.

**ΕΡ4: Γιατί δεν λειτουργεί ο ελεγκτής αφής;** • �εβαιωθείτε ότι αγγίζετε με σωστό τρόπο την περιοχή. Ανατρέξτε στο **Γρήγορη ματιά** για τη θέση της περιοχής αφής.

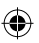